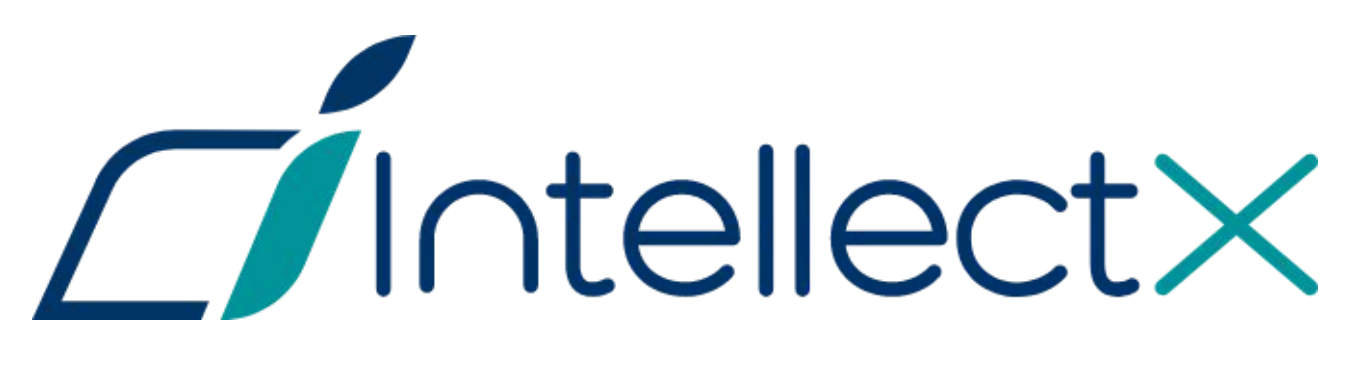

Руководство по активации

## Содержание

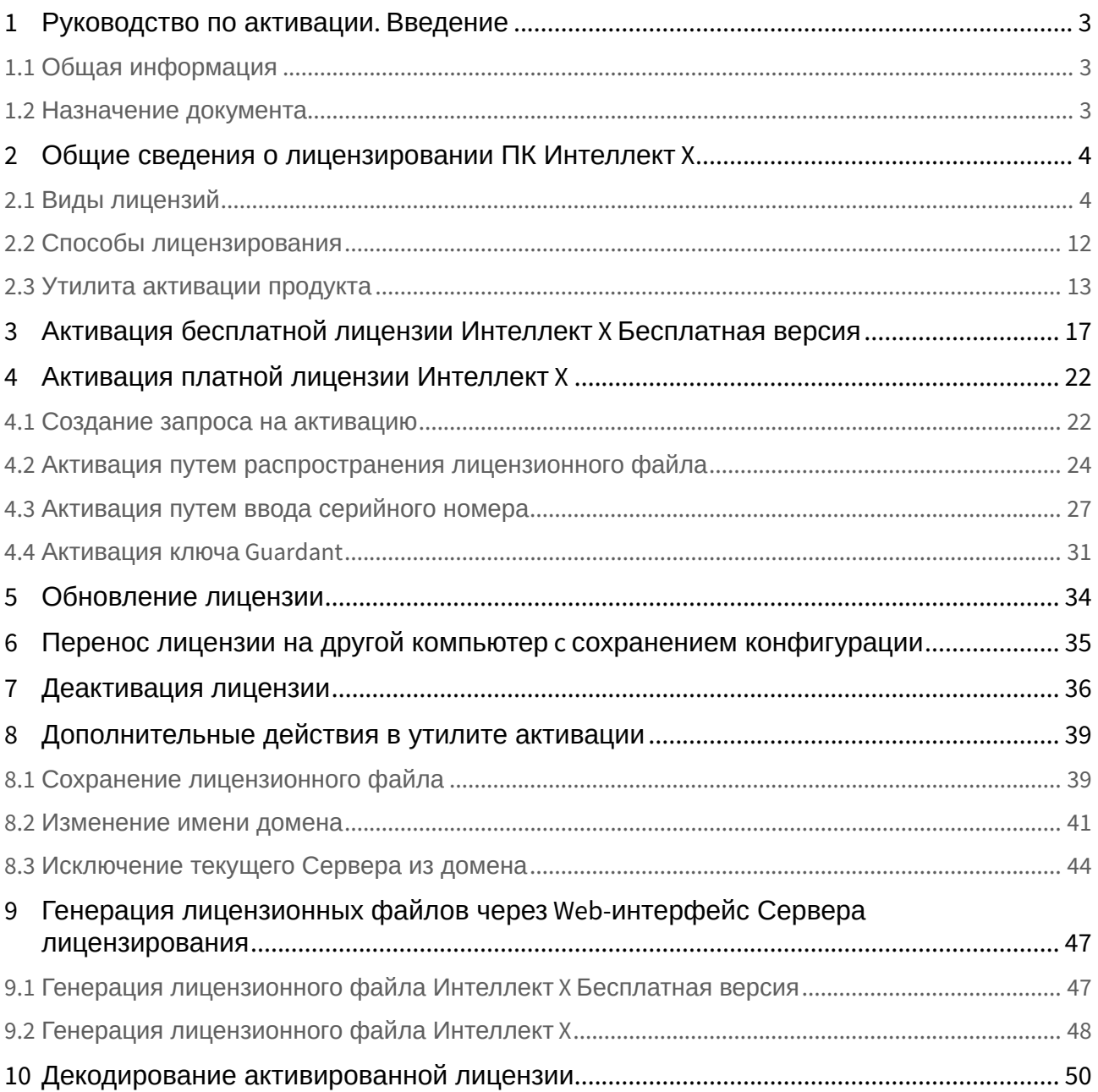

## <span id="page-2-0"></span>1 Руководство по активации. Введение

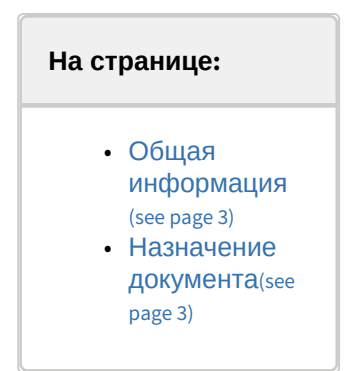

## <span id="page-2-1"></span>1.1 Общая информация

Ни одна из частей настоящего документа не может быть воспроизведена или передана по каналам связи любыми способами и в любой форме без предварительного письменного согласия компании ITV. Торговая марка *Интеллект X* принадлежит компании ITV. Остальные торговые марки, упомянутые в документе, являются собственностью их владельцев.

Документ содержит актуальную информацию на момент его издания. Документ может быть изменен усилиями компании ITV без предварительного уведомления третьих лиц.

### <span id="page-2-2"></span>1.2 Назначение документа

Документ [Руководство по активации](#page-2-0)(see page 3) содержит сведения, необходимые для лицензирования ПК *Интеллект X*.

Главы [Руководство по активации](#page-2-0). Введение(see page 3) и Общие сведения о лицензировании ПК Интеллект X(see page 4) предназначены для общего ознакомления пользователя с процессом лицензирования ПК *Интеллект X.*

Глава [Активация бесплатной лицензии Интеллект](#page-16-0) X Бесплатная версия(see page 17) содержит инструкцию по активации бесплатной лицензии *Интеллект X Бесплатная версия*.

Глава [Активация платной лицензии Интеллект](#page-21-0) X(see page 22) содержит инструкцию по активации платных лицензий *Интеллект X.*

Глава [Обновление лицензии](#page-33-0)(see page 34) содержит инструкцию по обновлению лицензии *Интеллект X.*

Описание дополнительных действий, которые могут быть совершены в утилите активации, приведено в главе [Дополнительные действия в утилите активации](#page-38-0)(see page 39).

В главе [Генерация лицензионных файлов через](#page-46-0) Web-интерфейс сервера лицензирования(see page 47) приведены инструкции по самостоятельной генерации лицензионных файлов.

# <span id="page-3-0"></span>2 Общие сведения о лицензировании ПК Интеллект X

## <span id="page-3-1"></span>2.1 Виды лицензий

#### [Активация бесплатной лицензии Интеллект](#page-16-0) X Бесплатная версия(see page 17) [Создание запроса на активацию](#page-21-1)(see page 22)  $\bullet$

Различают 6 типов лицензии ПК *Интеллект X*: **Демо**, **Бесплатная версия**, **Старт**, **Эксперт**, **Аналитика** и **Интеграция**. Сразу после установки программное обеспечение будет запущено в демонстрационном режиме. Для полнофункциональной работы системы безопасности необходимо активировать ПК *Интеллект X*. Активация программного продукта осуществляется путем распространения в системе лицензионного файла. Функциональные различия системы в зависимости от используемого типа лицензии приведены в таблице.

| Функцио<br>нальнос<br>ТЬ                                                                                                    | Вид<br>лицензи<br>и | <b>Интеллек</b><br>TX<br>Демо<br>$(8:00-18:00)$<br>$)^1$ | <b>Интеллек</b><br>TX<br>Бесплатн<br>ая<br>версия | <b>Интеллек</b><br>TX<br>Старт | <b>Интеллек</b><br>TX<br>Эксперт | <b>Интеллек</b><br>TX<br><b>Аналитик</b><br>a | <b>Интеллек</b><br>TX<br><b>Интеграц</b><br><b>ия</b> |
|----------------------------------------------------------------------------------------------------|---------------------|----------------------------------------------------------|---------------------------------------------------|--------------------------------|----------------------------------|-----------------------------------------------|-------------------------------------------------------|
| Максимальное<br>количество<br>Серверов в<br>распределенной<br>системе (с учетом<br>объединения<br>доменов в ЦОД/<br>Частное облако) |                     | Неограни<br>ченно                                        | $\mathbf{1}$                                      | $\mathbf{1}$                   | Неогранич<br>енно                | Неогранич<br>енно                             | Неогранич<br>енно                                     |
| <b>Максимальное</b><br><b>КОЛИЧЕСТВО</b><br>Серверов в<br>домене <sup>1</sup>                                                       |                     | 30                                                       | $\mathbf{1}$                                      | 1                              | 30                               | 30                                            | 30                                                    |
| <b>Максимальное</b><br><b>КОЛИЧЕСТВО</b><br>видеоканалов в<br>домене <sup>2</sup>                                                   |                     | Неограни<br>ченно                                        | 4                                                 | 64                             | Неогранич<br>енно                | Неогранич<br>енно                             | Неогранич<br>енно                                     |
| Аналитика в<br>режиме реального<br>времени (Трекер<br>объектов) <sup>3</sup>                                                        |                     | Да                                                       | Да                                                | Да                             | Да                               | Да                                            | Да                                                    |

<sup>1</sup> https://docs.itvgroup.ru/confluence/pages/viewpage.action?pageId=246785987

<sup>2</sup> https://docs.itvgroup.ru/confluence/pages/viewpage.action?pageId=246786040

<sup>3</sup> https://docs.itvgroup.ru/confluence/pages/viewpage.action?pageId=246786457

| Просмотр<br>встроенных<br>хранилищ<br>видеокамер <sup>4</sup>                                                                                                    | Да  | Нет              | Да               | Да                     | Да | Да |  |
|----------------------------------------------------------------------------------------------------|-----|------------------|------------------|------------------------|----|----|--|
| Макрокоманды <sup>5</sup>                                                                                                    | Да  | Нет              | Да               | Да                     | Да | Да |  |
| Локальная<br>подсистема<br>отчетов <sup>6</sup>                                                                                                    | Да  | Нет              | Да               | Да                     | Да | Да |  |
| Детекторы анализа<br>ситуации <sup>7</sup>                                                                                                    | Да  | Her <sup>2</sup> | Нет              | Да                     | Да | Да |  |
| Сжатый просмотр<br>архива<br>(TimeCompressor) <sup>8</sup>                                                                                                    | Нет | Нет              | Нет              | Да                     | Да | Да |  |
| Подключение<br>клиента<br>одновременно к<br><b>НЕСКОЛЬКИМ</b><br>доменам (Cross-<br>System Клиент) <sup>9</sup>                                                                              | Нет | Нет              | Нет              | Да                     | Да | Да |  |
| Интеллектуальный поиск и торговая аналитика                                                                                                    |     |                  |                  |                        |    |    |  |
| Расширенные<br><b>ВОЗМОЖНОСТИ</b><br>поиска в архиве:<br>• MomentQuest <sup>10</sup><br>• Поиск по<br>лицам <sup>116</sup><br>• Поиск по<br>номерам<br>транспортных<br>средств <sup>12</sup> | Да  | Нет              | Her <sup>3</sup> | Опционал<br><b>PHO</b> | Да | Да |  |
| Функция<br>автоматического<br>слежения за                                                                                                    | Да  | Нет              | Нет              | Опционал<br><b>PHO</b> | Да | Да |  |

<sup>4</sup> https://docs.itvgroup.ru/confluence/pages/viewpage.action?pageId=246786194

<sup>5</sup> https://docs.itvgroup.ru/confluence/pages/viewpage.action?pageId=246786847

<sup>6</sup> https://docs.itvgroup.ru/confluence/pages/viewpage.action?pageId=243991643 7 https://docs.itvgroup.ru/confluence/pages/viewpage.action?pageId=246786456

<sup>8</sup> https://docs.itvgroup.ru/confluence/pages/viewpage.action?pageId=246787983

<sup>9</sup> https://docs.itvgroup.ru/confluence/pages/viewpage.action?pageId=246785965

<sup>10</sup> https://docs.itvgroup.ru/confluence/pages/viewpage.action?pageId=246788096

<sup>11</sup> https://docs.itvgroup.ru/confluence/pages/viewpage.action?pageId=246788132

<sup>12</sup> https://docs.itvgroup.ru/confluence/pages/viewpage.action?pageId=246788126

| выбранным<br>объектом с<br>помощью<br>поворотной камеры<br>(Tag&Track Pro) <sup>13</sup>                                                                        |    |     |     |                        |                        |                        |  |
|----------------------------------------------------------------------------------------------------|----|-----|-----|------------------------|------------------------|------------------------|--|
| Торговая<br>аналитика:<br>• Детектор<br>подсчета<br>посетителей <sup>14</sup><br>• Детектор длины<br>очереди <sup>15</sup><br>• Тепловая<br>карта <sup>16</sup> | Да | Нет | Нет | Опционал<br>ЬHО        | Да                     | Да                     |  |
| Детектор<br>медицинских<br>MACOK <sup>17</sup>                                                                                                    | Да | Нет | Нет | Опционал<br><b>PHO</b> | Да                     | Да                     |  |
| Нейротрекер <sup>18</sup>                                                                                                    | Да | Нет | Нет | Опционал<br>ЬHО        | Да                     | Да                     |  |
| Детекторы огня и<br>дыма <sup>19</sup>                                                                                                    | Да | Нет | Нет | Опционал<br>ЬHО        | Да                     | Да                     |  |
| Нейросчетчик <sup>20</sup>                                                                                                    | Да | Нет | Нет | Опционал<br><b>PHO</b> | Опционал<br><b>PHO</b> | Опционал<br><b>PHO</b> |  |
| Аналитика поведения человека                                                                                                    |    |     |     |                        |                        |                        |  |
| Детекторы поз <sup>216</sup> :<br>Приседание<br>Падение<br>Поднятые руки<br>Поза "стрелка"<br>Держание за<br>поручень                                           | Да | Нет | Нет | Опционал<br>ЬHО        | Опционал<br><b>PHO</b> | Опционал<br><b>PHO</b> |  |
| Обнаружение средств индивидуальной защиты                                                                                                    |    |     |     |                        |                        |                        |  |

<sup>13</sup> https://docs.itvgroup.ru/confluence/pages/viewpage.action?pageId=246787889

<sup>14</sup> https://docs.itvgroup.ru/confluence/pages/viewpage.action?pageId=246786791

<sup>15</sup> https://docs.itvgroup.ru/confluence/pages/viewpage.action?pageId=246786791 16 https://docs.itvgroup.ru/confluence/pages/viewpage.action?pageId=246788643

<sup>17</sup> https://docs.itvgroup.ru/confluence/pages/viewpage.action?pageId=246786556

<sup>18</sup> https://docs.itvgroup.ru/confluence/pages/viewpage.action?pageId=246786515

<sup>19</sup> https://docs.itvgroup.ru/confluence/pages/viewpage.action?pageId=246786706

<sup>20</sup> https://docs.itvgroup.ru/confluence/pages/viewpage.action?pageId=246786691

<sup>21</sup> https://docs.itvgroup.ru/confluence/pages/viewpage.action?pageId=246786751

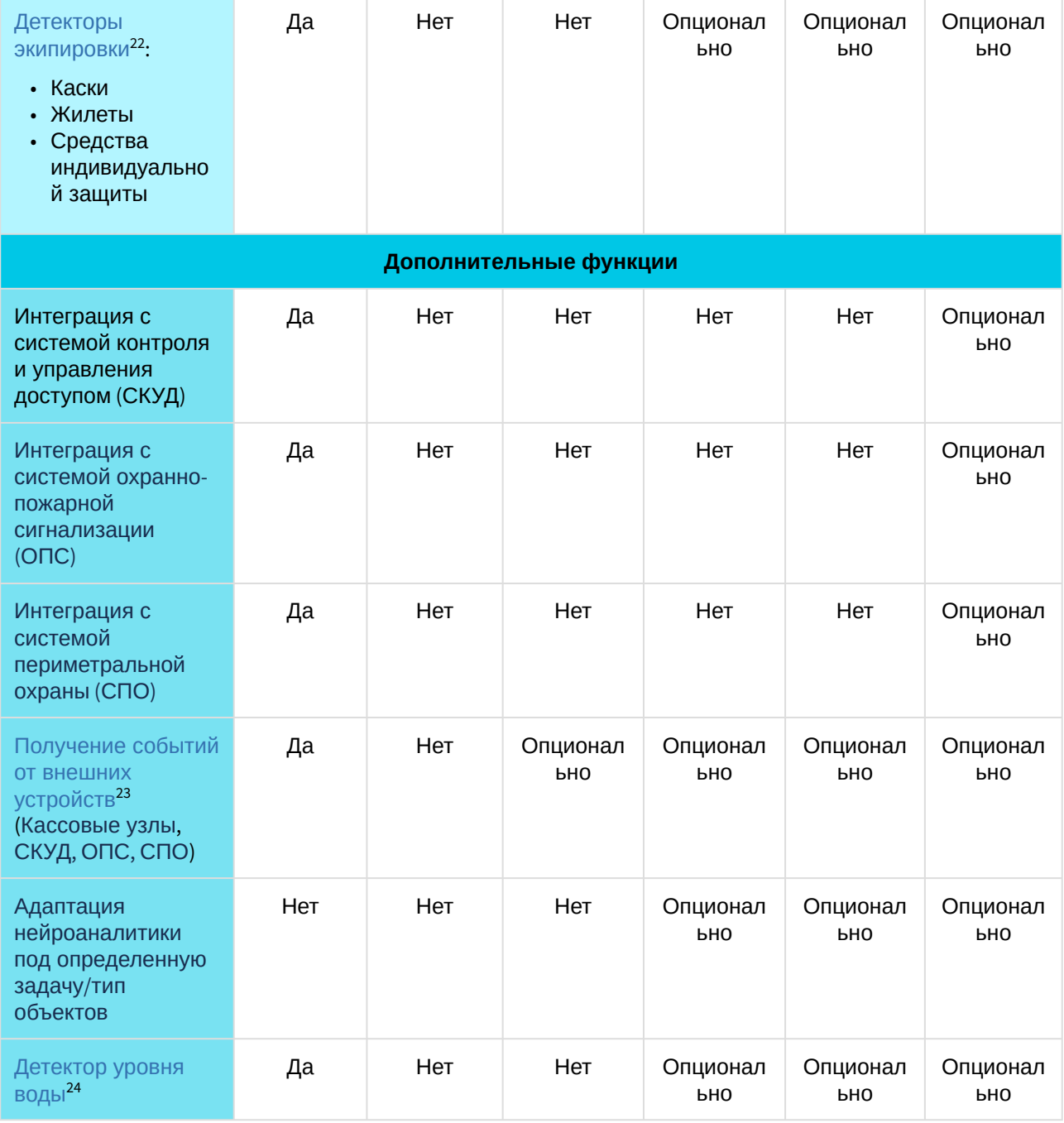

<sup>22</sup> https://docs.itvgroup.ru/confluence/pages/viewpage.action?pageId=246786718

<sup>23</sup> https://docs.itvgroup.ru/confluence/pages/viewpage.action?pageId=246786262

<sup>24</sup> https://docs.itvgroup.ru/confluence/pages/viewpage.action?pageId=246786812

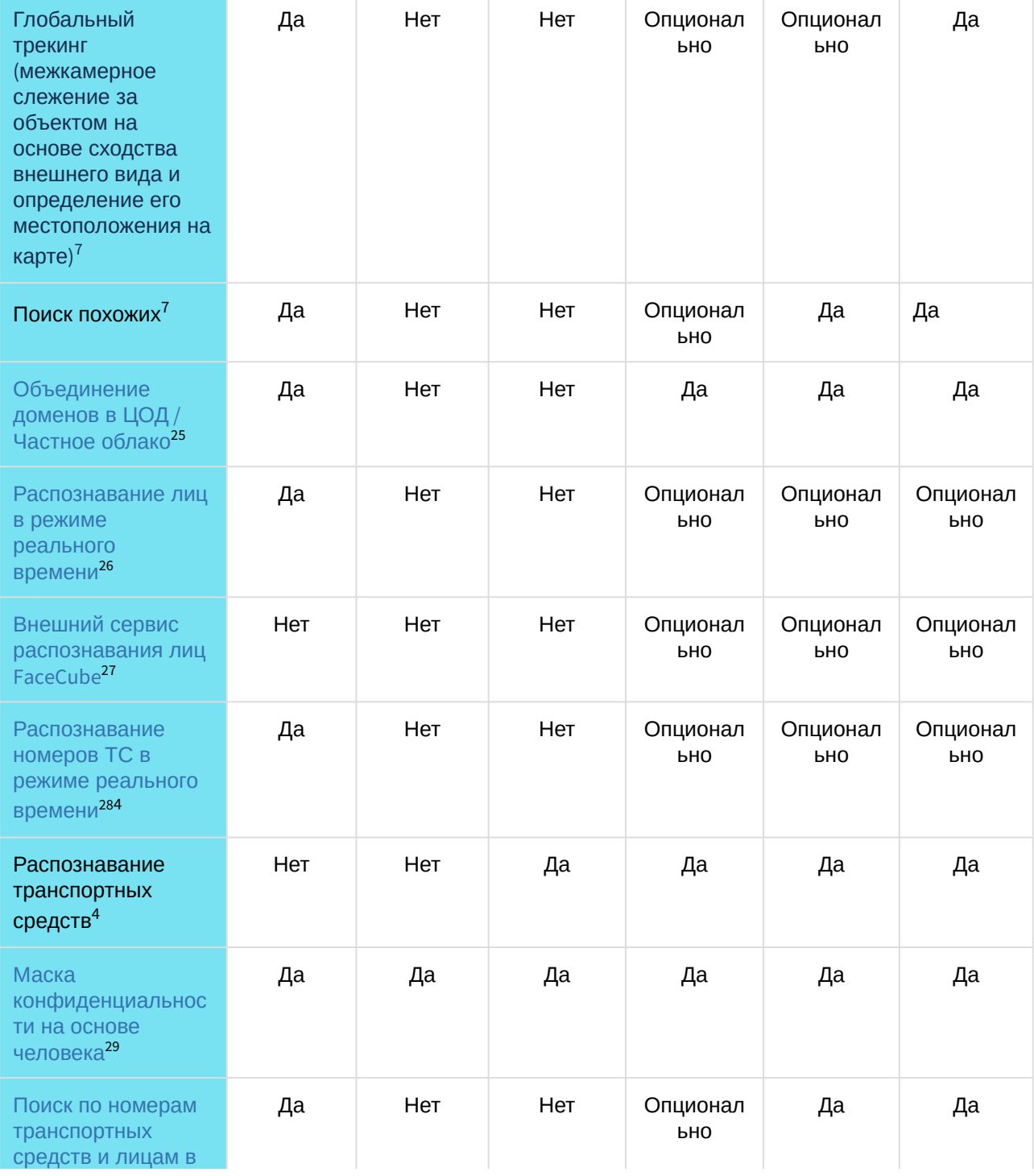

27 https://docs.itvgroup.ru/confluence/pages/viewpage.action?pageId=246786593

<sup>25</sup> https://byoc.itv.ru/

<sup>26</sup> https://docs.itvgroup.ru/confluence/pages/viewpage.action?pageId=246786580

<sup>28</sup> https://docs.itvgroup.ru/confluence/pages/viewpage.action?pageId=246786678

<sup>29</sup> https://docs.itvgroup.ru/confluence/pages/viewpage.action?pageId=246786739

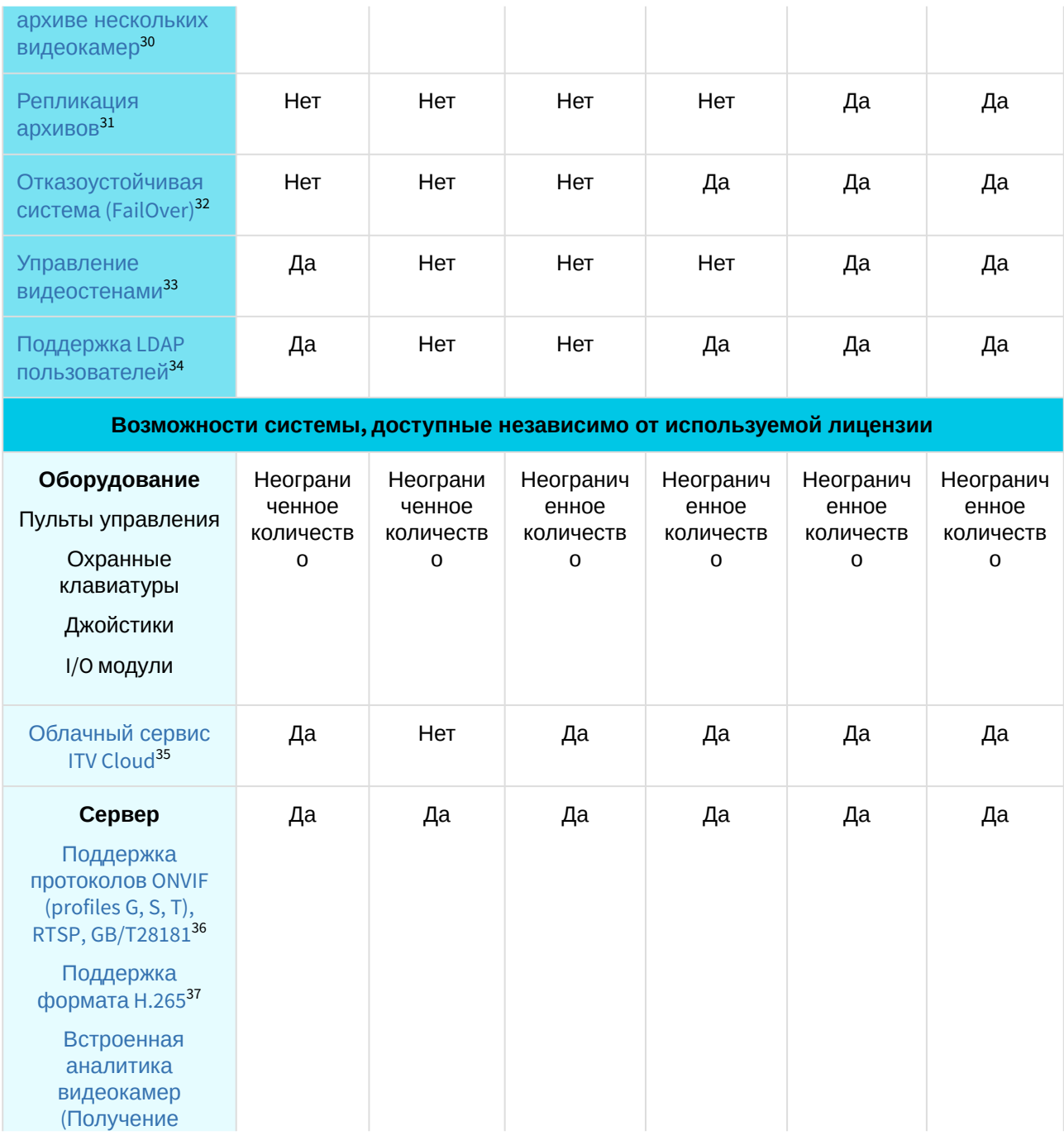

33 https://docs.itvgroup.ru/confluence/pages/viewpage.action?pageId=246788316 34 https://docs.itvgroup.ru/confluence/pages/viewpage.action?pageId=246787000 35 https://www.itv.ru/products/intellect-x/itv-cloud/

36 https://docs.itvgroup.ru/confluence/pages/viewpage.action?pageId=246786040 37 https://docs.itvgroup.ru/confluence/pages/viewpage.action?pageId=246785848

<sup>30</sup> https://docs.itvgroup.ru/confluence/pages/viewpage.action?pageId=246788205 31 https://docs.itvgroup.ru/confluence/pages/viewpage.action?pageId=246786354 32 https://docs.itvgroup.ru/confluence/pages/viewpage.action?pageId=246787475

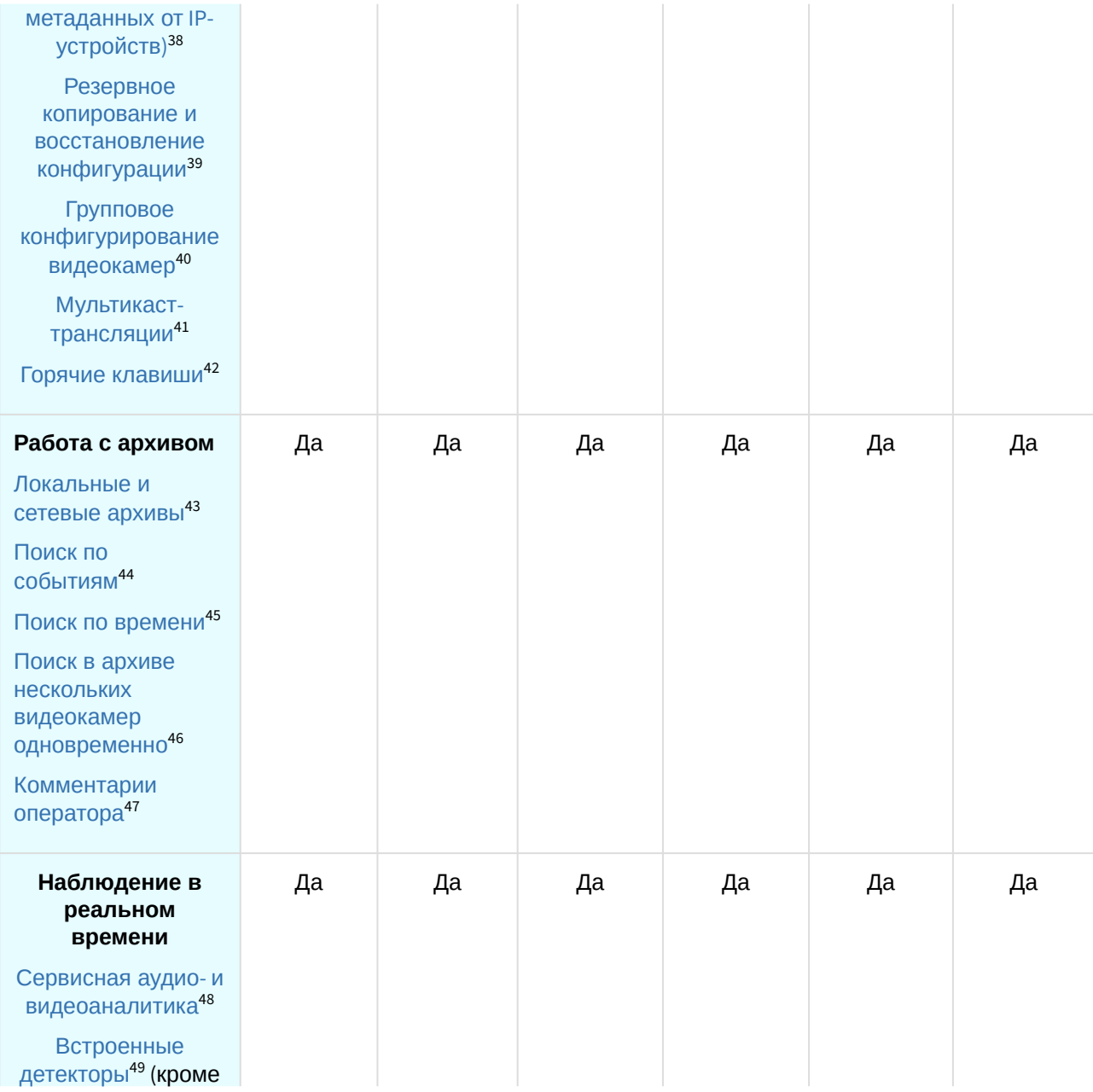

<sup>38</sup> https://docs.itvgroup.ru/confluence/pages/viewpage.action?pageId=246786821 39 https://docs.itvgroup.ru/confluence/pages/viewpage.action?pageId=246788736 40 https://docs.itvgroup.ru/confluence/pages/viewpage.action?pageId=246786077 41 https://docs.itvgroup.ru/confluence/pages/viewpage.action?pageId=246787425 42 https://docs.itvgroup.ru/confluence/pages/viewpage.action?pageId=246787451 43 https://docs.itvgroup.ru/confluence/pages/viewpage.action?pageId=246786330 44 https://docs.itvgroup.ru/confluence/pages/viewpage.action?pageId=246788083 45 https://docs.itvgroup.ru/confluence/pages/viewpage.action?pageId=246788087 46 https://docs.itvgroup.ru/confluence/pages/viewpage.action?pageId=246788205 47 https://docs.itvgroup.ru/confluence/pages/viewpage.action?pageId=246787997 48 https://docs.itvgroup.ru/confluence/pages/viewpage.action?pageId=246786393 49 https://docs.itvgroup.ru/confluence/pages/viewpage.action?pageId=246786821

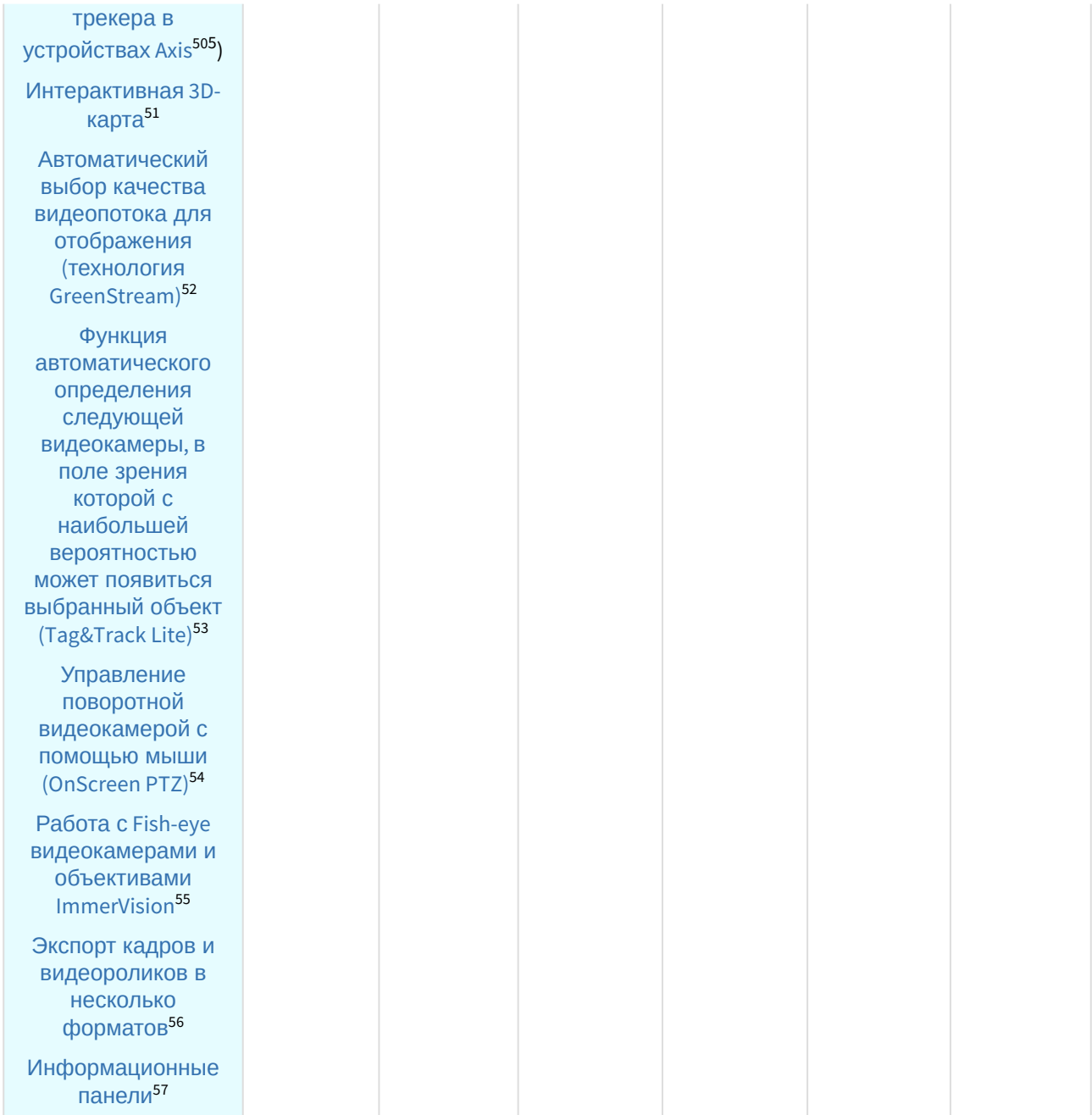

<sup>50</sup> https://docs.itvgroup.ru/confluence/pages/viewpage.action?pageId=246786825 51 https://docs.itvgroup.ru/confluence/pages/viewpage.action?pageId=246788335 52 https://docs.itvgroup.ru/confluence/pages/viewpage.action?pageId=246787828 53 https://docs.itvgroup.ru/confluence/pages/viewpage.action?pageId=246787891 54 https://docs.itvgroup.ru/confluence/pages/viewpage.action?pageId=246787880 55 https://docs.itvgroup.ru/confluence/pages/viewpage.action?pageId=246788210 56 https://docs.itvgroup.ru/confluence/pages/viewpage.action?pageId=246788415 57 https://docs.itvgroup.ru/confluence/pages/viewpage.action?pageId=246788242

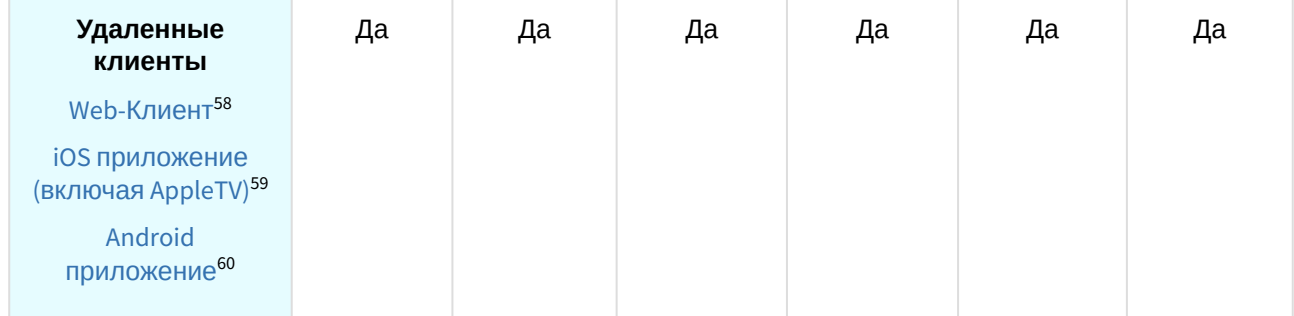

#### **Примечание**

Информация о виде используемой лицензии отображается в свойствах Сервера в поле **Тип продукта**.

В системе предусмотрено информационное сообщение для пользователей роли **admin** о завершении срока действия лицензии (30 суток и меньше).

#### **Примечание**

 $1-$  время работы системы в демо-режиме с 08:00 до 18:00.

2 — в лицензии *Интеллект X Бесплатная версия* доступны все детекторы анализа ситуации на основе метаданных от базового детектора движения.

3 — в лицензии *Интеллект X Старт* доступен MomentQuest с поиском по метаданным от базового детектора движения.

 $^4-$ потребуется активировать лицензию распознавателя для детекторов:

- Распознавание ТС (IV);
- Распознавание номеров автомобилей (VT) (см. Лицензирование программного модуля для детектора распознавания номеров  $VT^{61}$ );
- [Распознавание номеров автомобилей](https://docs.itvgroup.ru/confluence/pages/viewpage.action?pageId=246786654) (IV) (см. Настройка детектора распознавания номеров  $IV<sup>62</sup>$ ).

<sup>5</sup> — модуль приобретается отдельно.

 $^6$  — лицензия включает возможность использовать маски приватности на основе данных от соответствующих детекторов.

 $7 - 6$ удет выпущено в следующей версии.

### <span id="page-11-0"></span>2.2 Способы лицензирования

Лицензирование программного комплекса *Интеллект X* может осуществляться двумя способами:

1. Только с помощью лицензионного файла. Лицензионный файл содержит данные о комплектующих (материнская плата, процессор, жесткий диск, видеоадаптер, оперативная память, сетевая карта) всех Серверов. Замена основной конфигурации комплектующих Сервера ведет к потере лицензии. Например, одновременная замена материнской платы и процессора приведет к потере лицензии. Однако

<sup>58</sup> https://docs.itvgroup.ru/confluence/pages/viewpage.action?pageId=246788506

<sup>59</sup> https://docs.itvgroup.ru/confluence/pages/viewpage.action?pageId=168671144

<sup>60</sup> https://docs.itvgroup.ru/confluence/pages/viewpage.action?pageId=172803408

<sup>61</sup> https://docs.itvgroup.ru/confluence/pages/viewpage.action?pageId=246786618

<sup>62</sup> https://docs.itvgroup.ru/confluence/pages/viewpage.action?pageId=246786654

замена видеоадаптера или добавление оперативной памяти пройдут без последствий для лицензии.

По этой причине при работе с ПК *Интеллект X* следует учитывать следующие особенности:

- a. Запрос на активацию следует делать с того компьютера, на котором будет располагаться Сервер ПК *Интеллект X*.
- b. Обновление лицензии возможно только при сохранении основной конфигурации комплектующих всех Серверов.
- c. Перенос лицензии с одного компьютера на другой невозможен.
- 2. С помощью лицензионного файла и ключа Guardant.

При этом способе лицензирования возможна замена комплектующих Серверов, а также перенос лицензии на другой компьютер (см. [Перенос лицензии на другой компьютер с](#page-34-0)  сохранением конфигурации(see page 35)). Для активации ПК *Интеллект X* данным способом следует обратиться в компанию ITV для получения лицензионного файла и ключа Guardant. В случае, если имеется ключ Guardant, можно выполнить активацию самостоятельно. Для этого необходимо вставить ключ Guardant в компьютер, с которого выполняется активация, и произвести стандартные шаги активации продукта.

#### **Внимание!**

- В ОС Linux допускается использование только ключа Guardant Sign.
- Установка программного обеспечения, создающего виртуальные устройства (VirtualBox, VmWare и другие), может привести к потере лицензии. При возникновении подобной проблемы рекомендуется удалить все виртуальные устройства из дерева оборудования компьютера или получить новый файл лицензии.

### <span id="page-12-0"></span>2.3 Утилита активации продукта

Активация лицензии на ПК *Интеллект X* производится посредством утилиты активации продукта.

Утилита активации продукта запускается из меню **Пуск** → **Программы → IntellectX** → **Утилиты → Активация продукта** или из области уведомлений (см. Утилита [IntellectX Tray Tool](https://docs.itvgroup.ru/confluence/pages/viewpage.action?pageId=246788692)<sup>63</sup>).

### **Примечание.**

Исполняемый файл утилиты активации продукта LicenseTool.exe расположен в папке <Директория установки ПК *Интеллект X*>\ITV\ITVSmart\bin\

Далее следует выбрать имя одного из Серверов домена, на который будет распространяться лицензионный файл (данный файл распространяется на все запущенные в момент активации Серверы этого домена) и, подключиться к системе, используя имя и пароль администратора ПК *Интеллект X*, для продолжения процесса активации.

<sup>63</sup> https://docs.itvgroup.ru/confluence/pages/viewpage.action?pageId=246788692

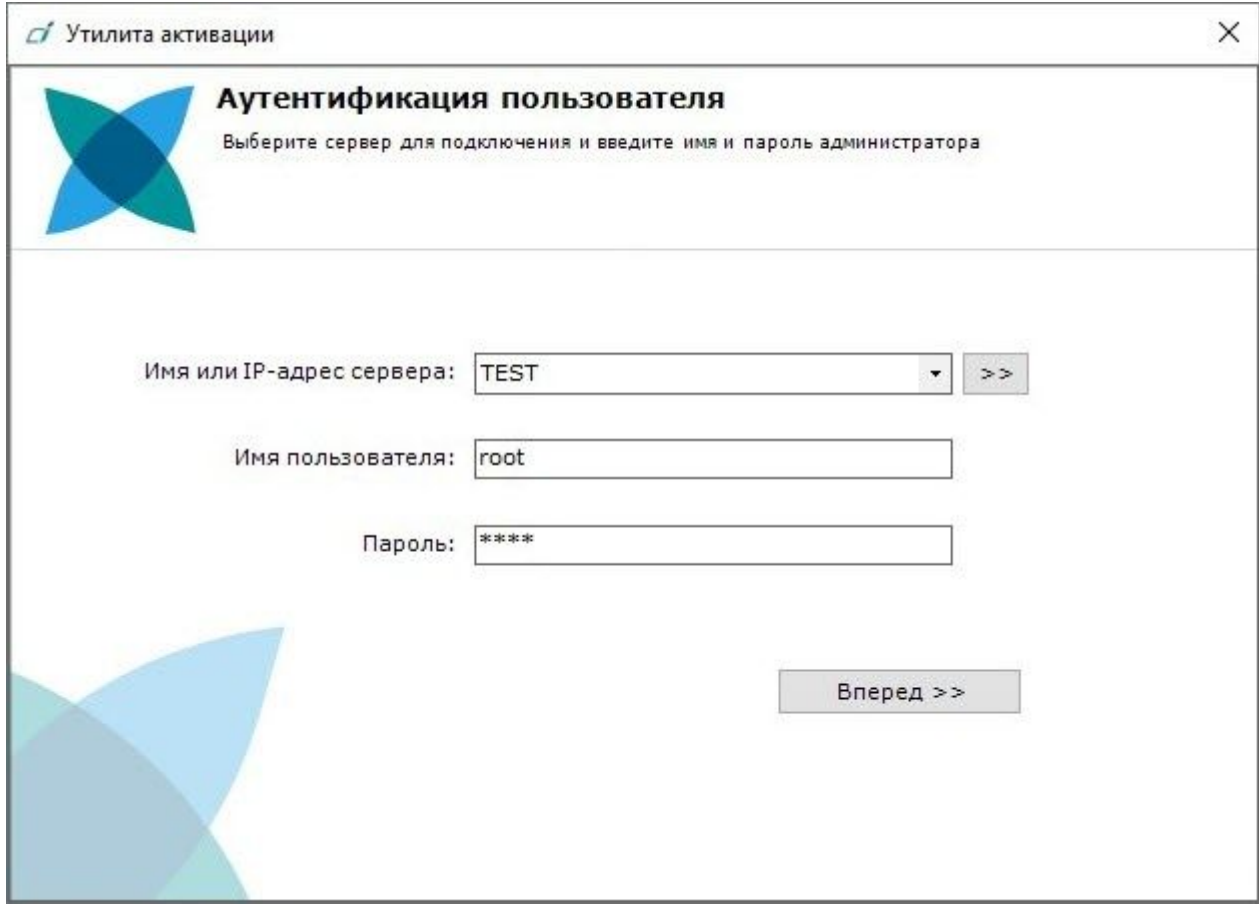

Будет отображена страница загрузки.

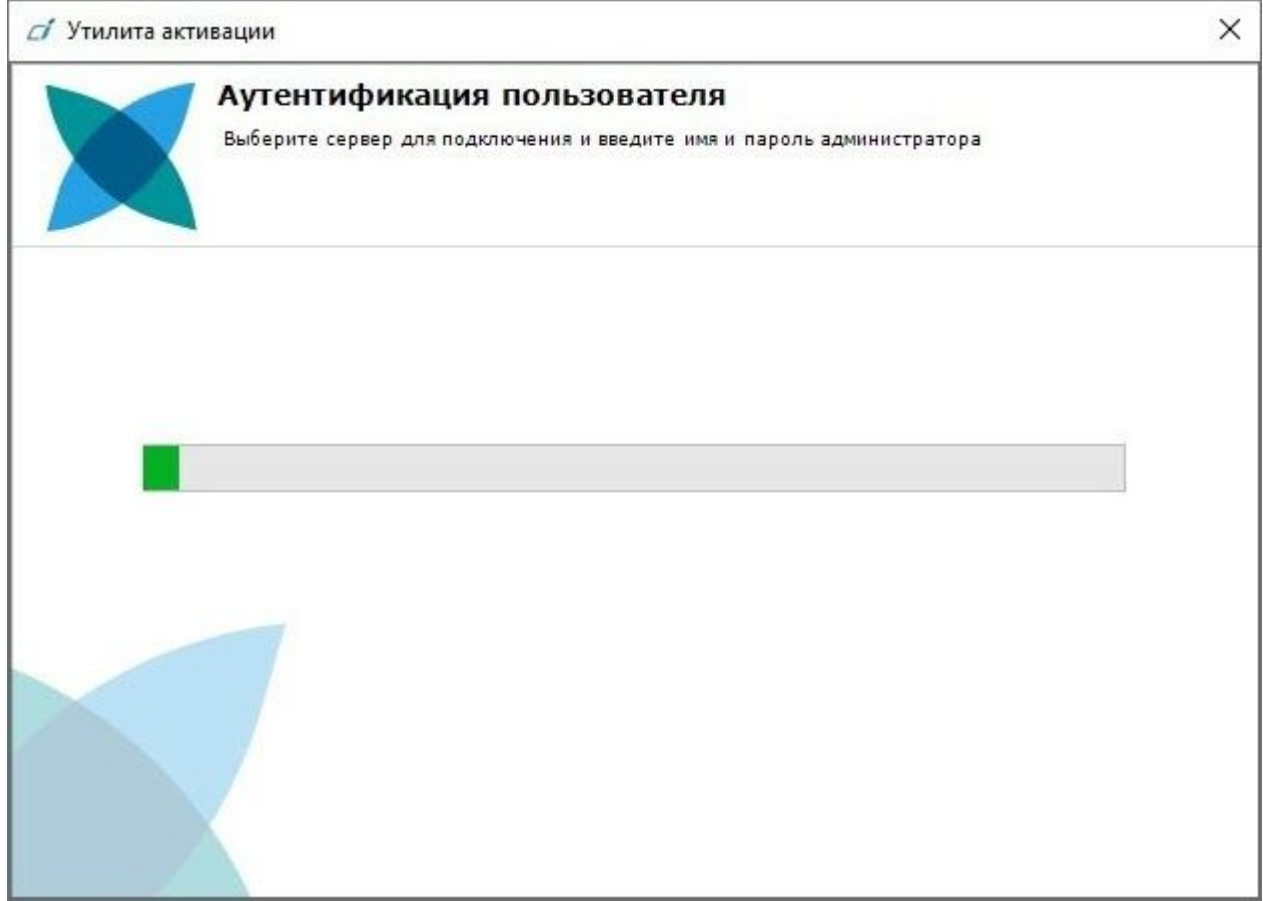

После завершения загрузки отобразится главная страница утилиты активации.

#### **Примечание.**

Для выполнения активации подключение должно выполняться к Серверу, который включен в домен. В противном случае будет выведено сообщение об ошибке.

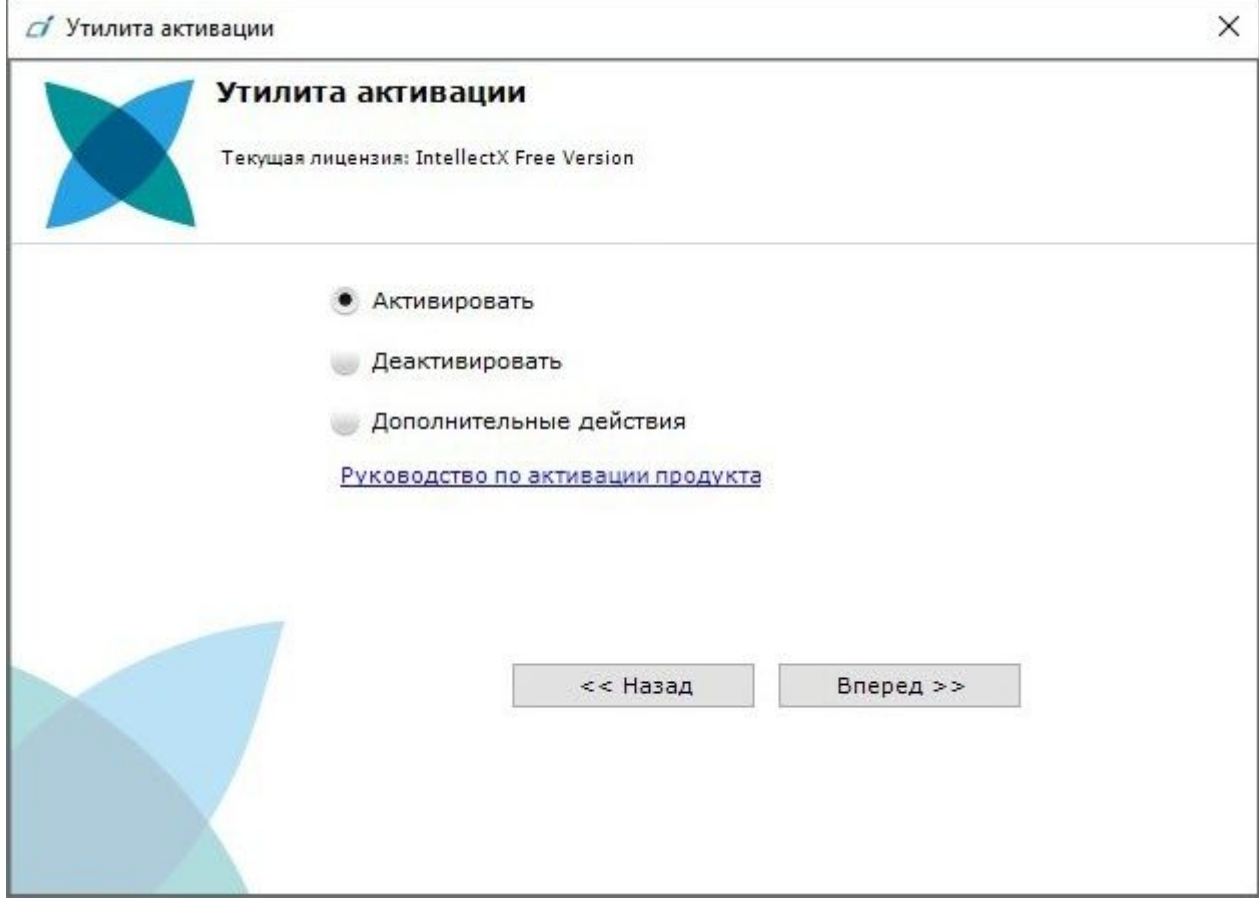

## <span id="page-16-0"></span>3 Активация бесплатной лицензии Интеллект X Бесплатная версия

Для активации бесплатной лицензии *Интеллект X Бесплатная версия* необходимо выполнить следующие действия:

1. На главной странице утилиты активации выбрать **Активировать** и нажать **Вперед**.

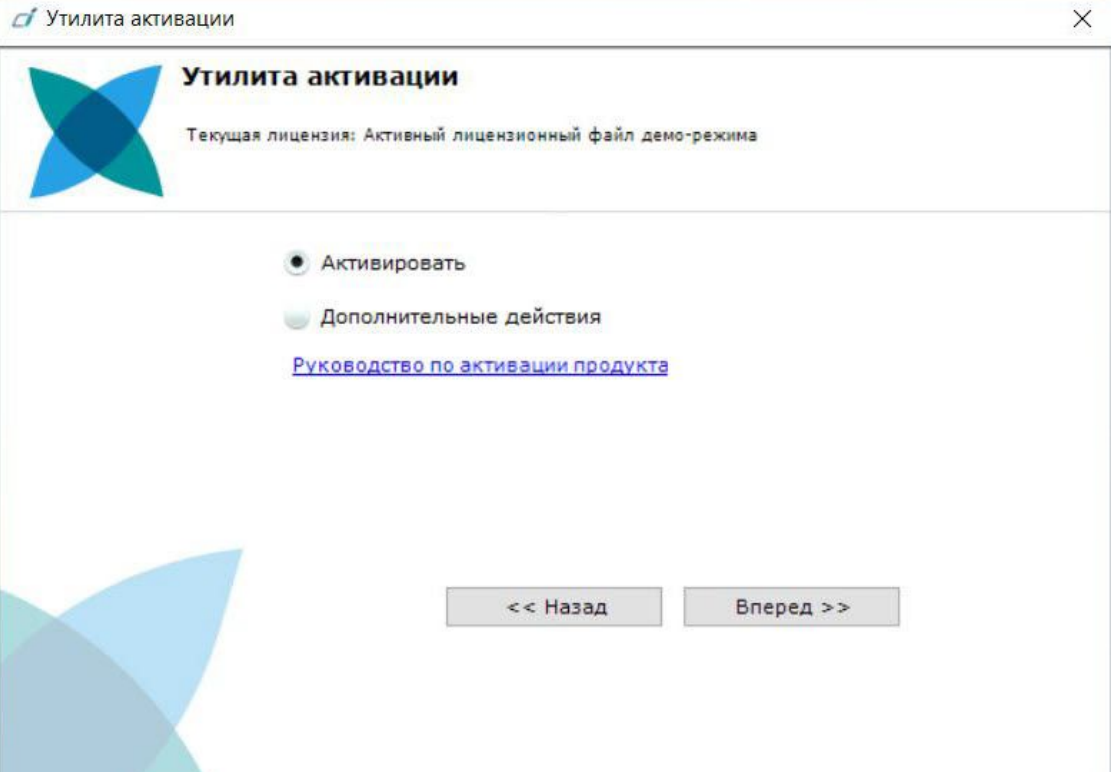

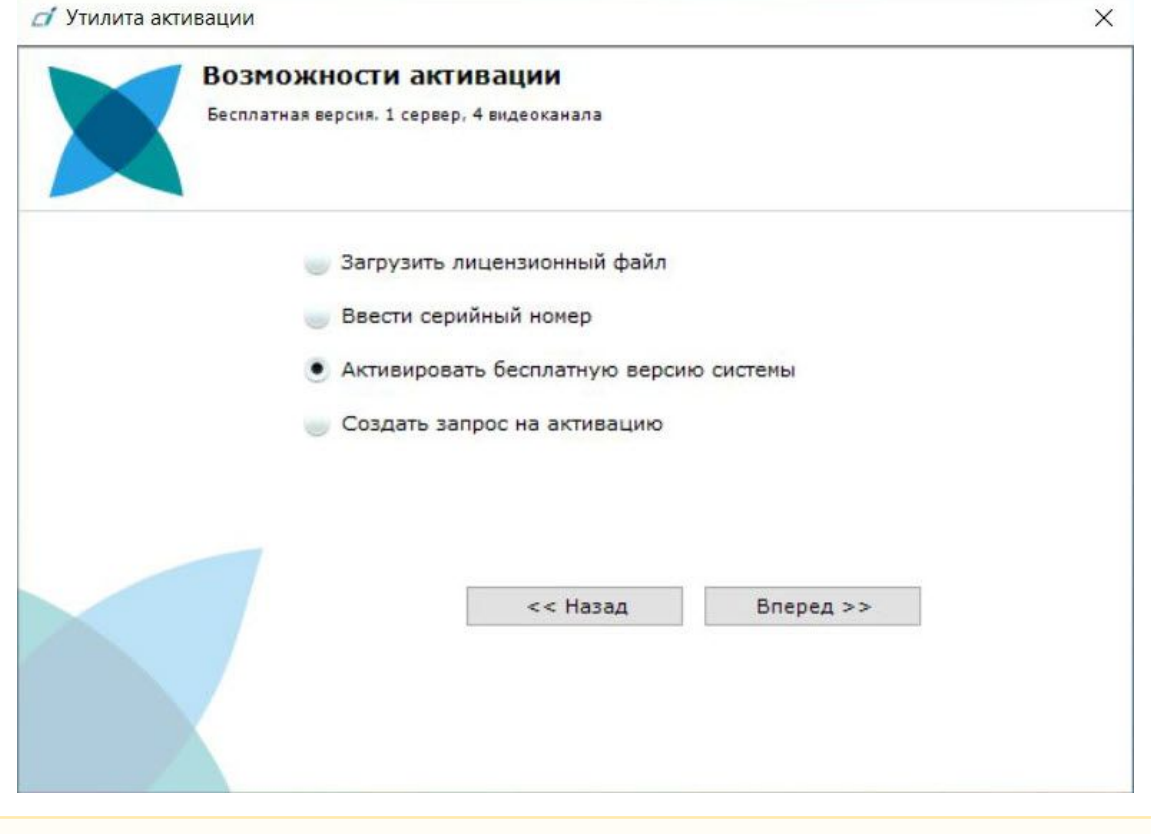

#### 2. Выбрать **Активировать бесплатную версию системы** и нажать **Вперед**.

#### **Внимание!**

Количество камер, созданных в системе, на момент активации не должно превышать 4.

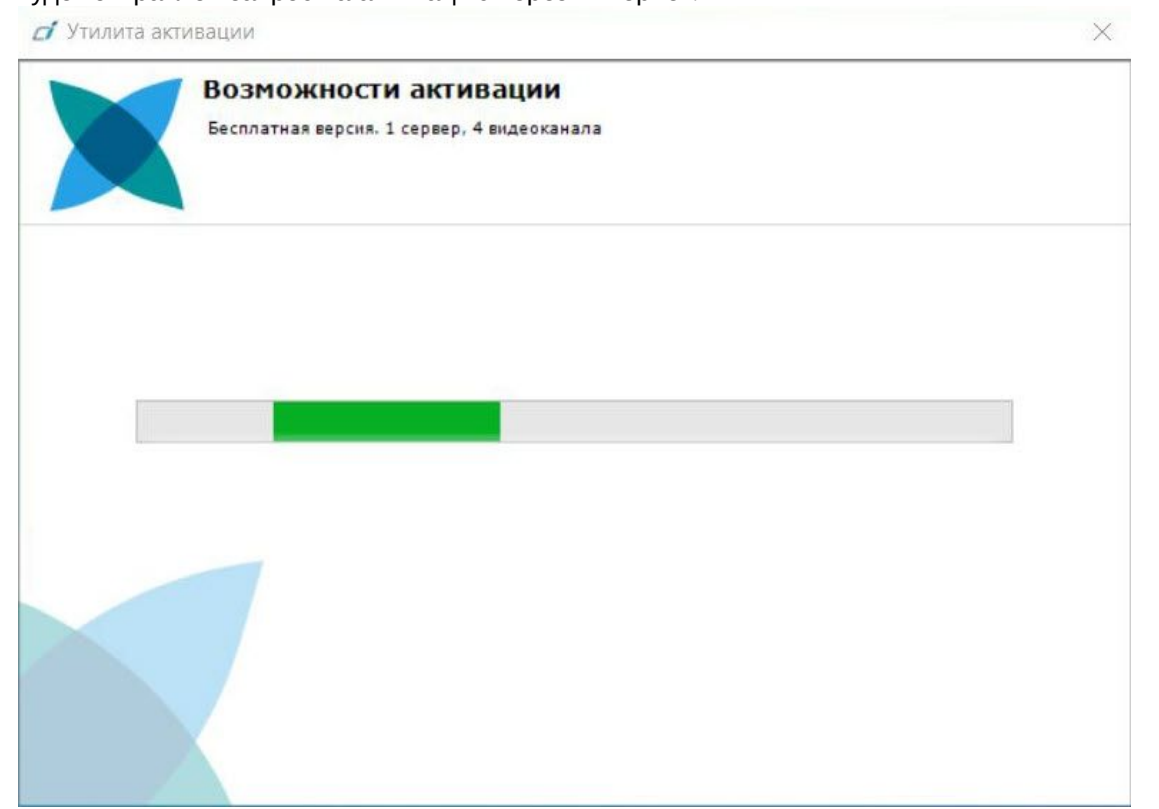

#### Будет отправлен запрос на активацию через Интернет.

В случае успешного завершения активации на сервере лицензирования (<https://sale.itvgroup.ru/sale/>) произойдет автоматическая загрузка и распространение лицензионного файла в системе.

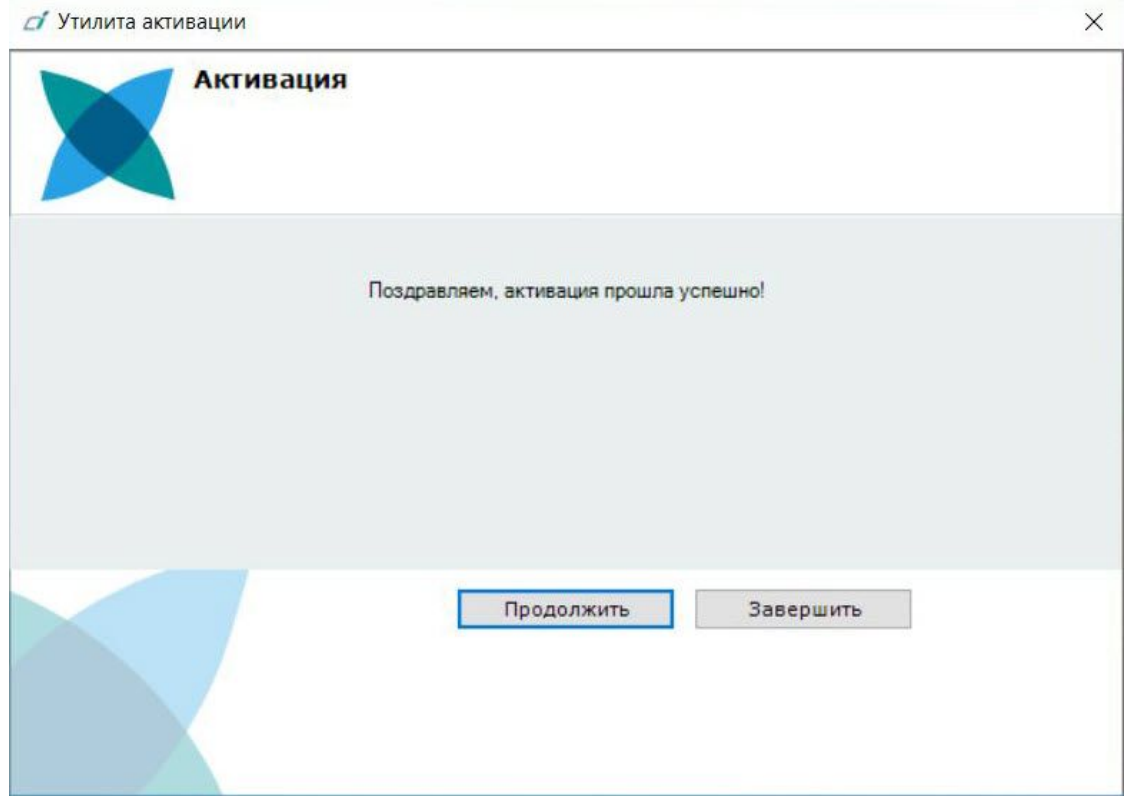

Активация лицензии *Интеллект X Бесплатная версия* завершена.

#### **Примечание**

Для возврата на главную страницу утилиты активации необходимо нажать кнопку **Продолжить**, для выхода − **Завершить**.

В том случае, если на компьютере нет соединения с интернетом, будет предложено сохранить файл запроса на активацию любым из предложенных способов:

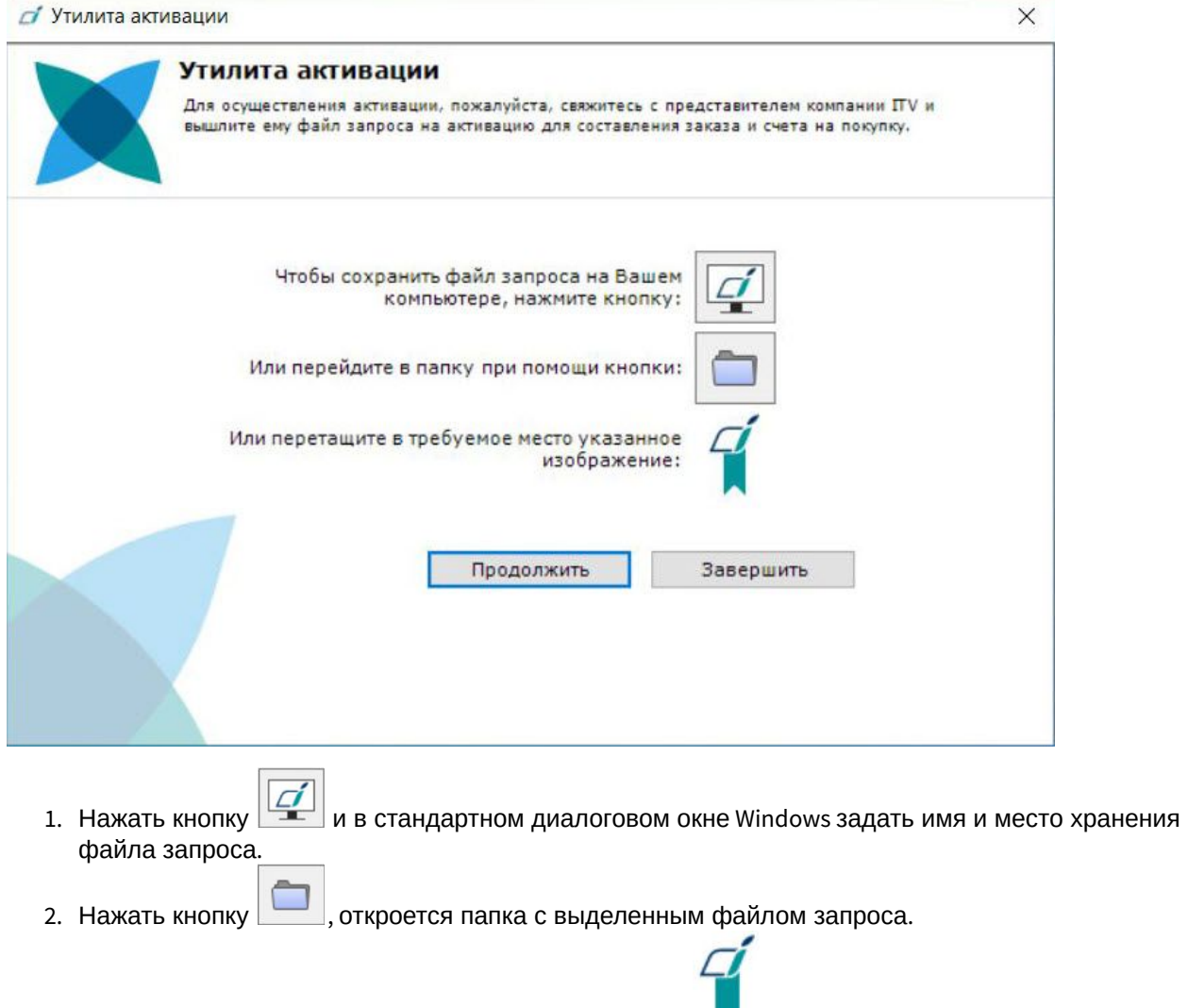

3. При помощи курсора мыши захватить изображение и перетащить в необходимую папку.

Далее следует файл запроса передать представителю компании ITV или самостоятельно [сгенерировать лицензионный файл на сервере лицензирования](#page-46-0) (см. Генерация лицензионных файлов через Web-интерфейс Сервера лицензирования(see page 47)), а после этого загрузить лицензионный файл в систему (см. [Активация путем распространения лицензионного файла](#page-23-0)(see page 24)).

#### **Внимание!**

Для корректной работы ПК *Интеллект X* после активации лицензии требуется перезапустить Сервер.

## <span id="page-21-0"></span>4 Активация платной лицензии Интеллект X

Активация платной лицензии ПК *Интеллект X* осуществляется по следующему алгоритму:

- 1. Создание файла запроса на активацию, который необходимо передать менеджеру компании ITV.
- 2. Оплата заказа и получение лицензионного файла или серийного номера.
- 3. Активация лицензии.

**College** 

### <span id="page-21-1"></span>4.1 Создание запроса на активацию

Создание запроса на активацию осуществляется следующим способом:

- 1. В демо-режиме добавить в домен необходимые Серверы, если предполагается создание распределенной системы безопасности.
- 2. На главной странице утилиты активации выбрать **Активировать** и нажать кнопку **Вперед**.

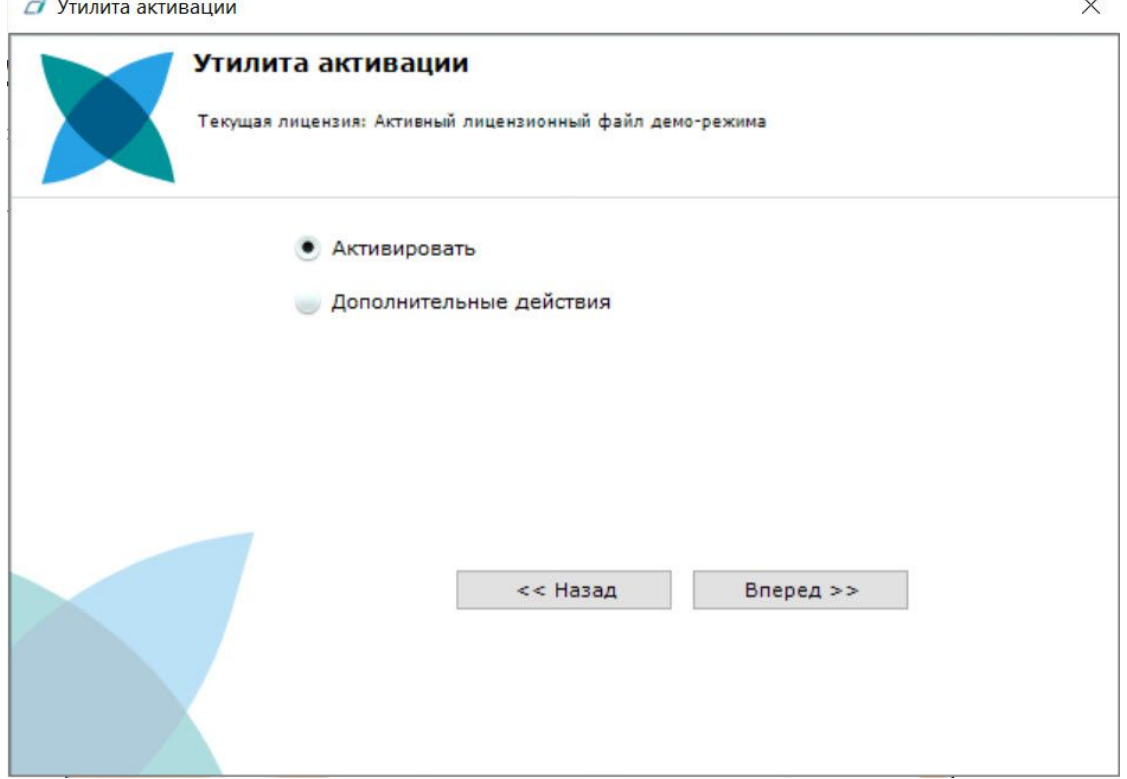

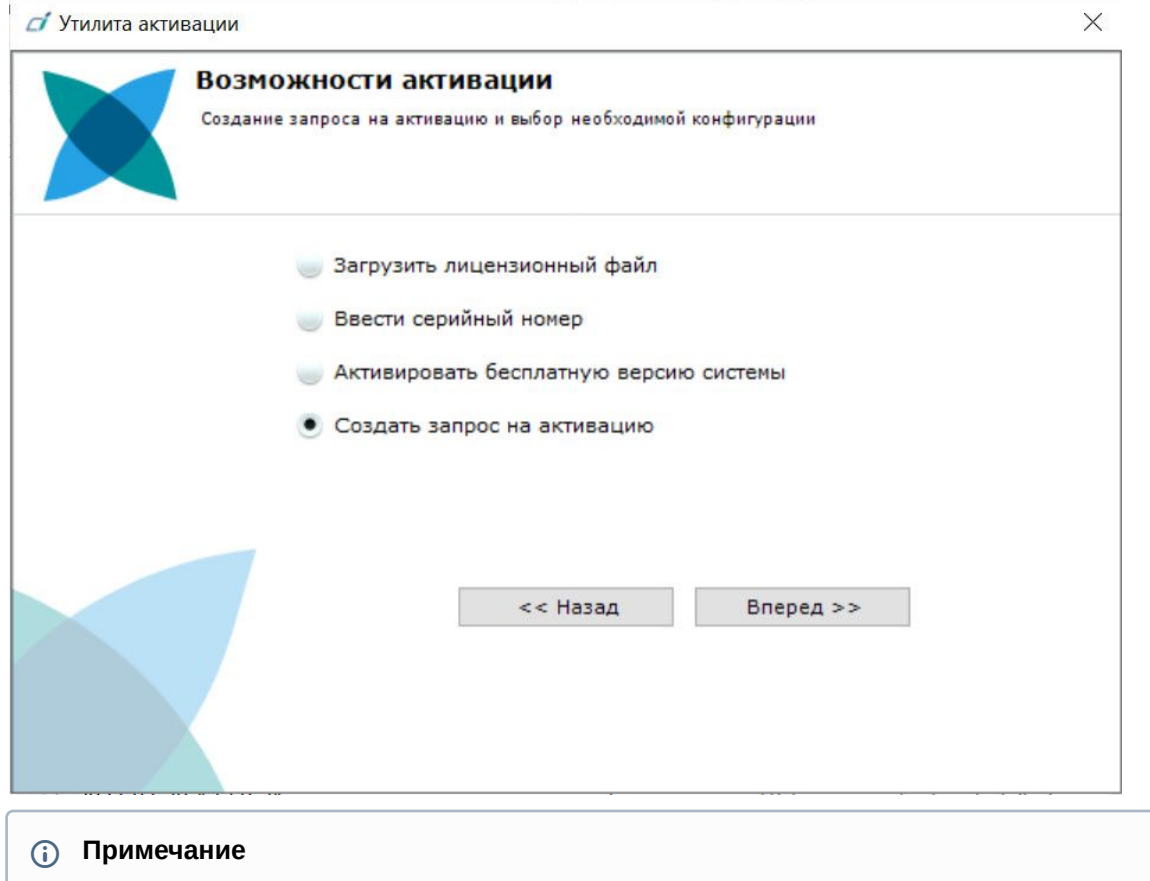

3. Выбрать **Создать запрос на активацию** и нажать кнопку **Вперед**.

- При создании файла запроса все Сервера домена, на которые создается ключ, должны быть включены (т.е. находиться в сети). Файл запроса не будет создан, если хотя бы один из выбранных Серверов недоступен с Сервера, на котором производится создание файла запроса.
- 4. Сохранить файл запроса на активацию любым из предложенных способов:

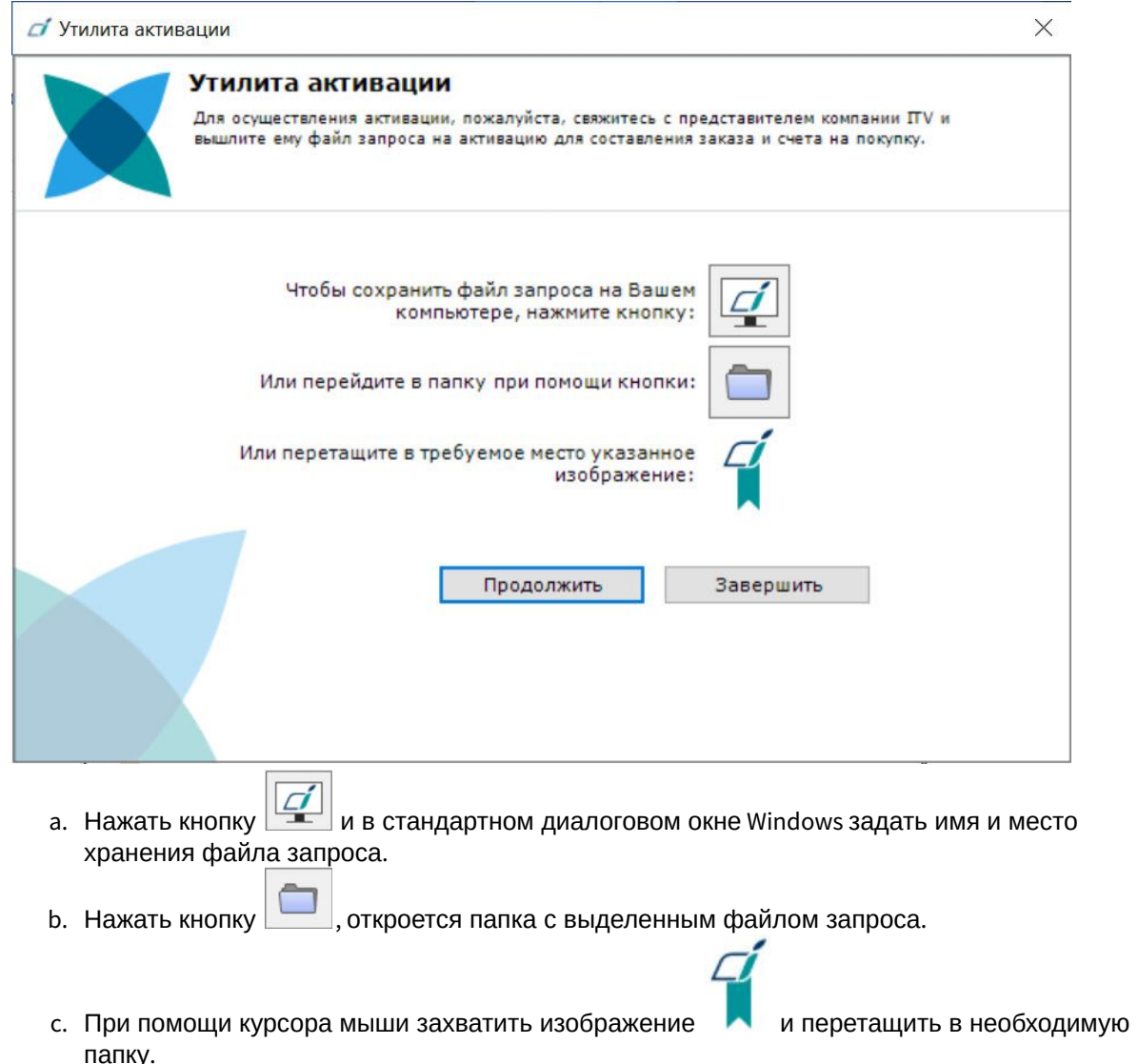

Создание запроса на активацию завершено. Для возврата на главную страницу утилиты активации необходимо нажать кнопку **Продолжить**, для выхода − **Завершить**.

### <span id="page-23-0"></span>4.2 Активация путем распространения лицензионного файла

Активация лицензии *Интеллект X* при наличии лицензионного файла осуществляется следующим способом:

#### 1. На главной странице утилиты активации выбрать **Активировать** и нажать **Вперед**.

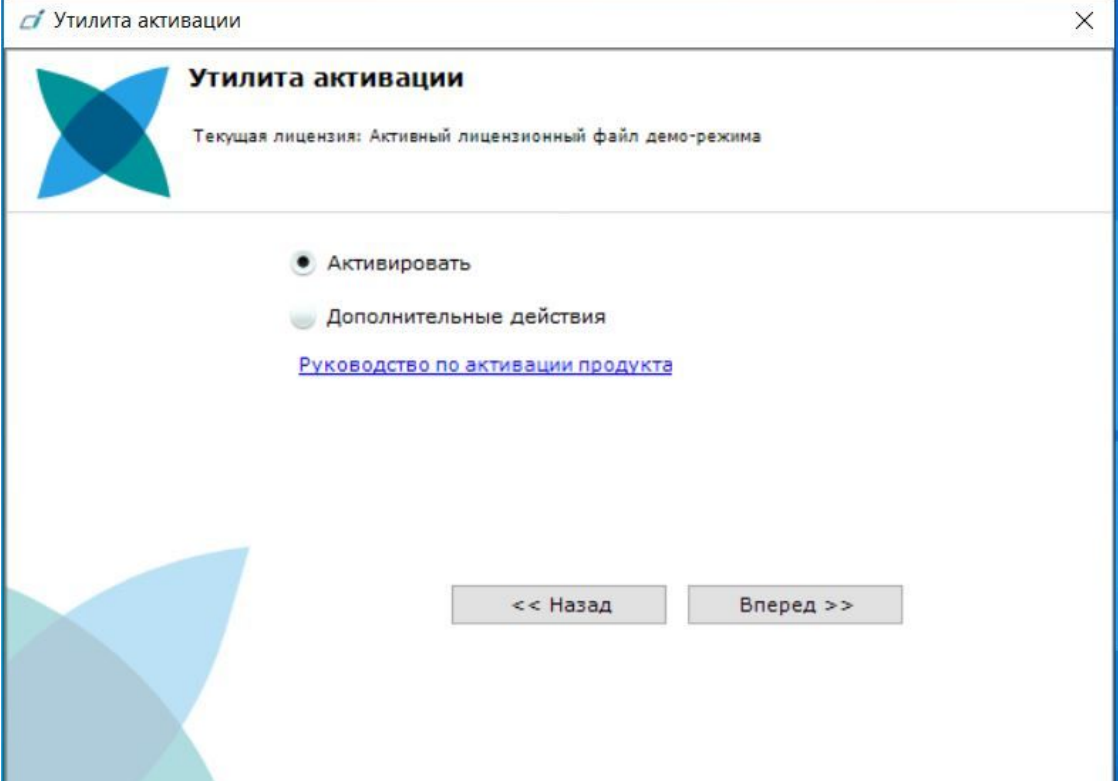

2. Выбрать **Загрузить лицензионный файл** и нажать **Вперед**.

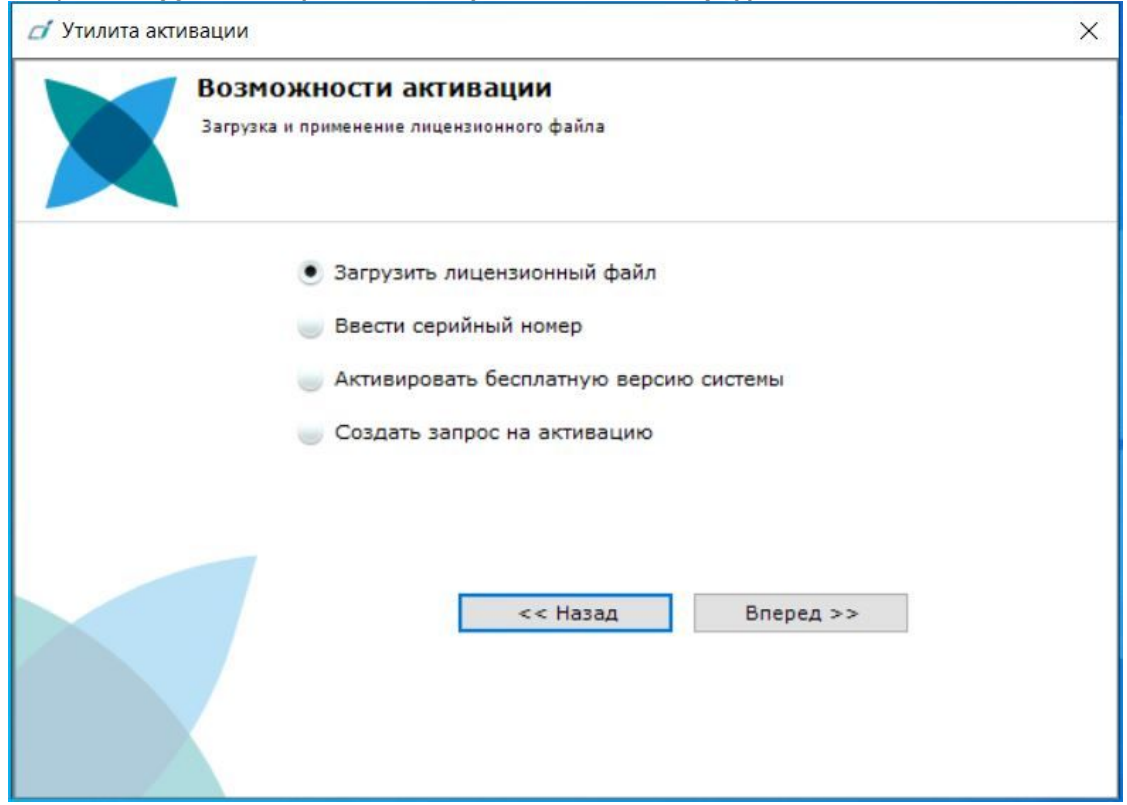

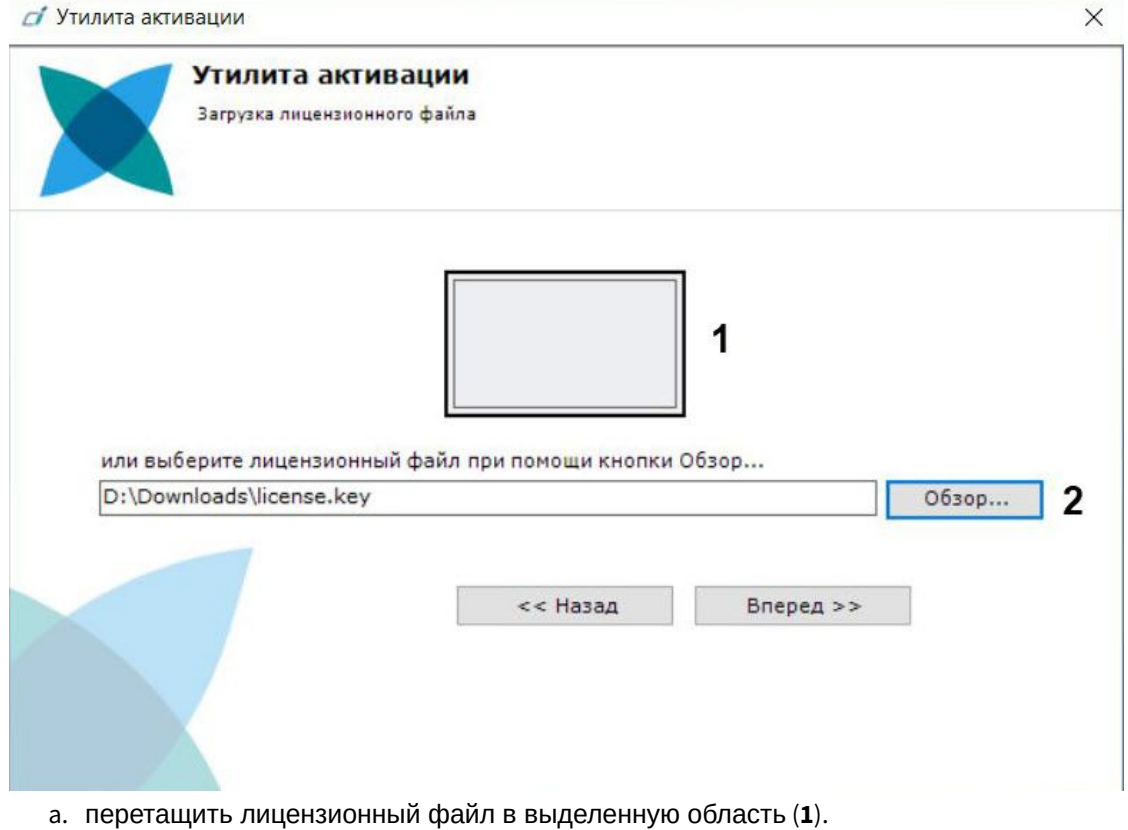

#### 3. Загрузить лицензионный файл одним из следующих способов:

- 
- b. нажать кнопку **Обзор…** и выбрать лицензионный файл (**2**).
- 4. Нажать кнопку **Вперед**.

Произойдет загрузка лицензионного файла в систему.

#### **Внимание!**

Конфигурация системы (количество Серверов, видеоканалов и детекторов) в момент активации не должна превышать функционал, указанный в лицензионном файле.

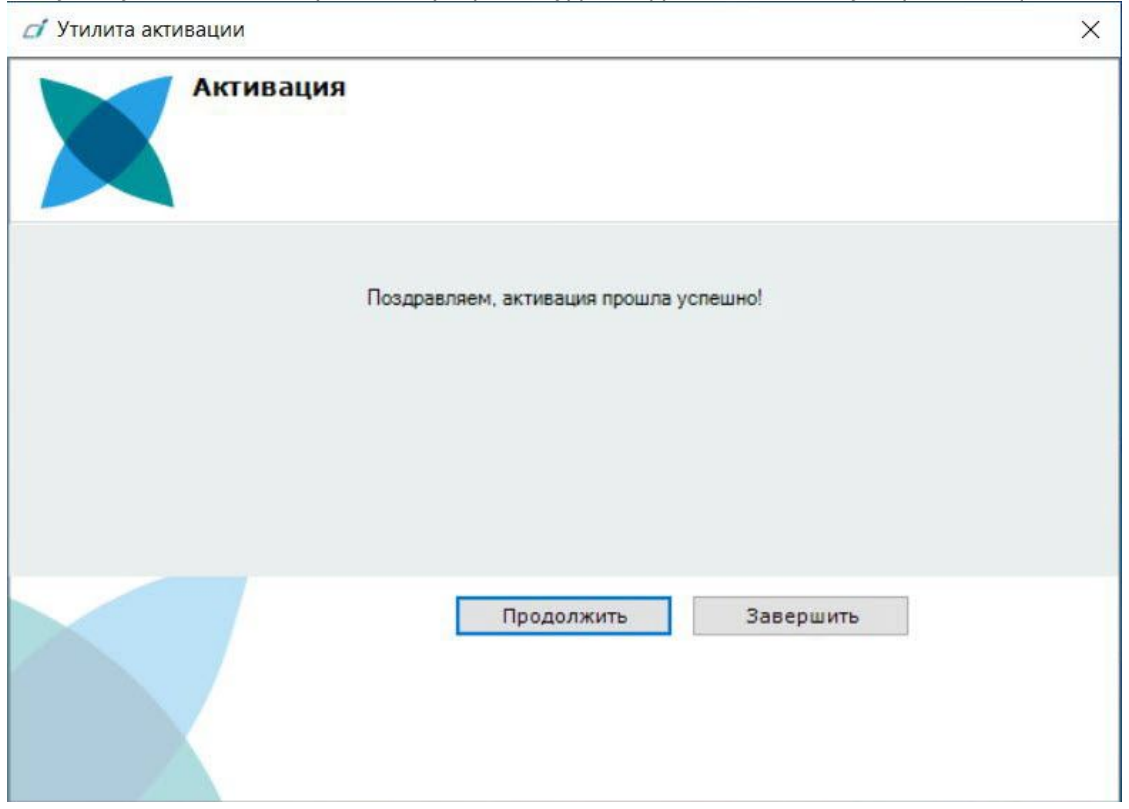

В случае успешного завершения процесса будет выдано соответствующее сообщение.

Активация лицензии *Интеллект X* завершена. Для возврата на главную страницу утилиты активации необходимо нажать кнопку **Продолжить**, для выхода *−* **Завершить**.

#### **Внимание!**

Для корректной работы ПК *Интеллект X* после активации лицензии требуется перезапустить Сервер.

## <span id="page-26-0"></span>4.3 Активация путем ввода серийного номера

Активация лицензии *Интеллект X* при наличии серийного номера осуществляется следующим способом:

#### 1. На главной странице утилиты активации выбрать **Активировать** и нажать **Вперед**.

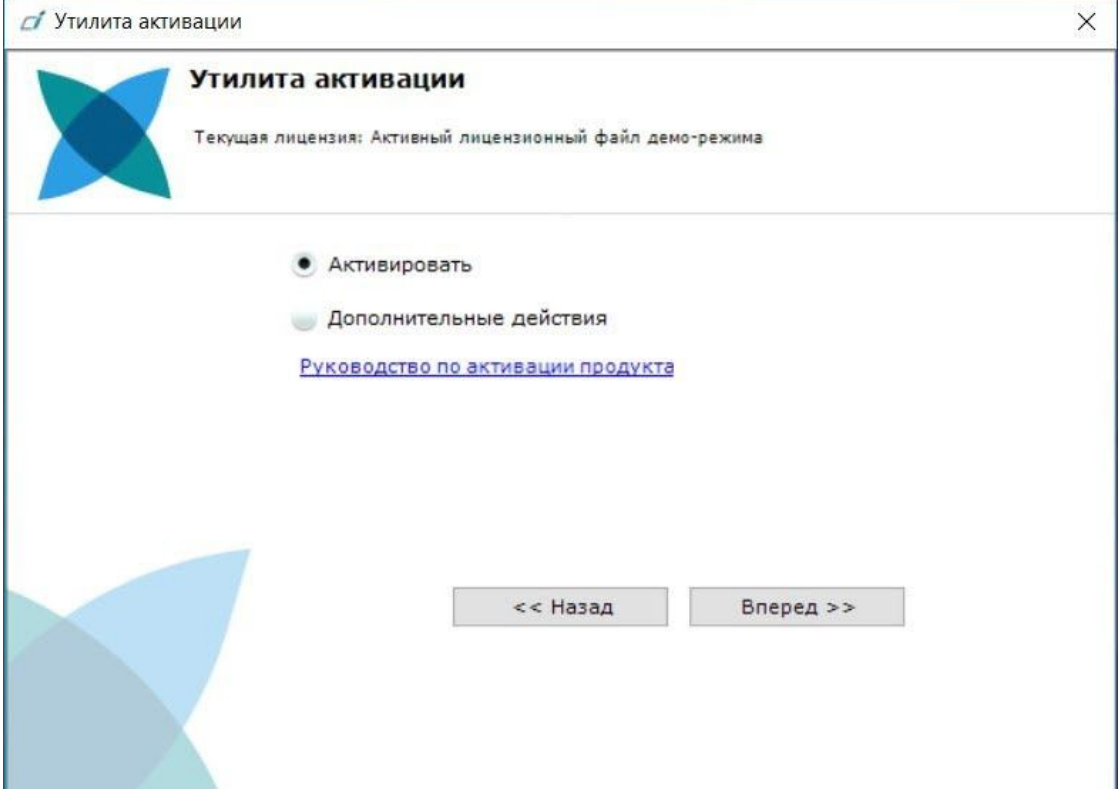

2. Выбрать **Ввести серийный номер** и нажать **Вперед**.

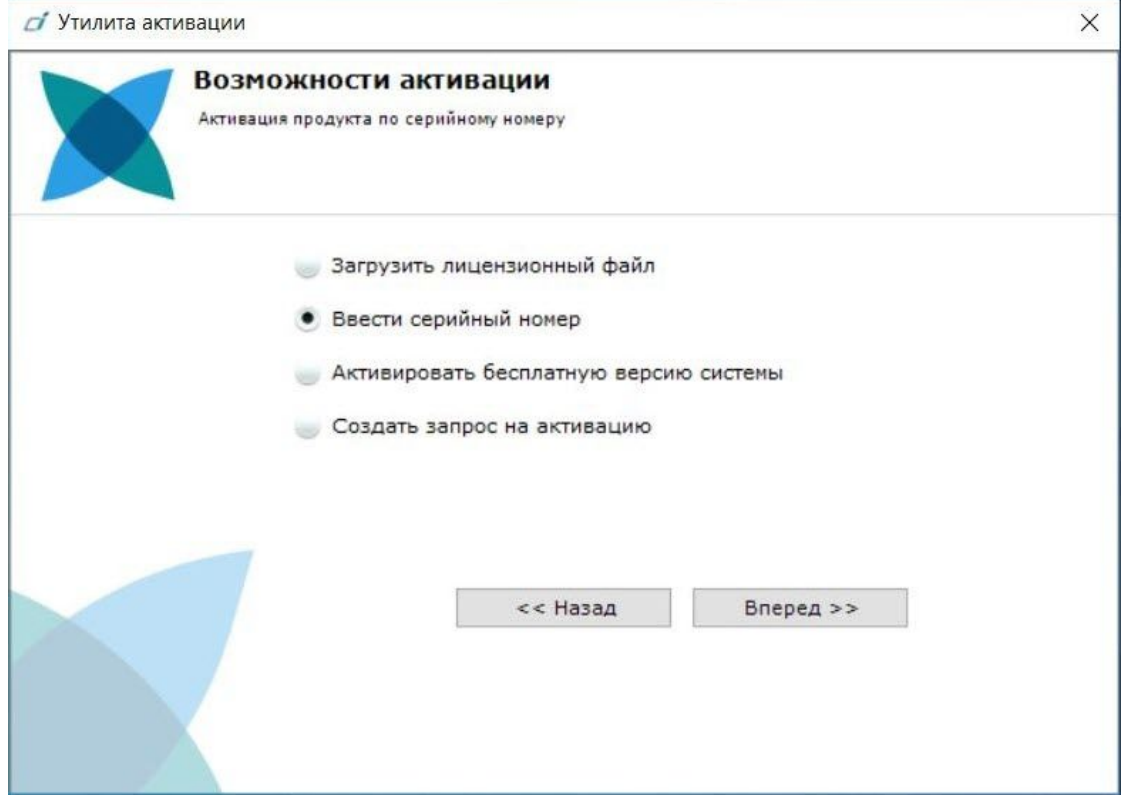

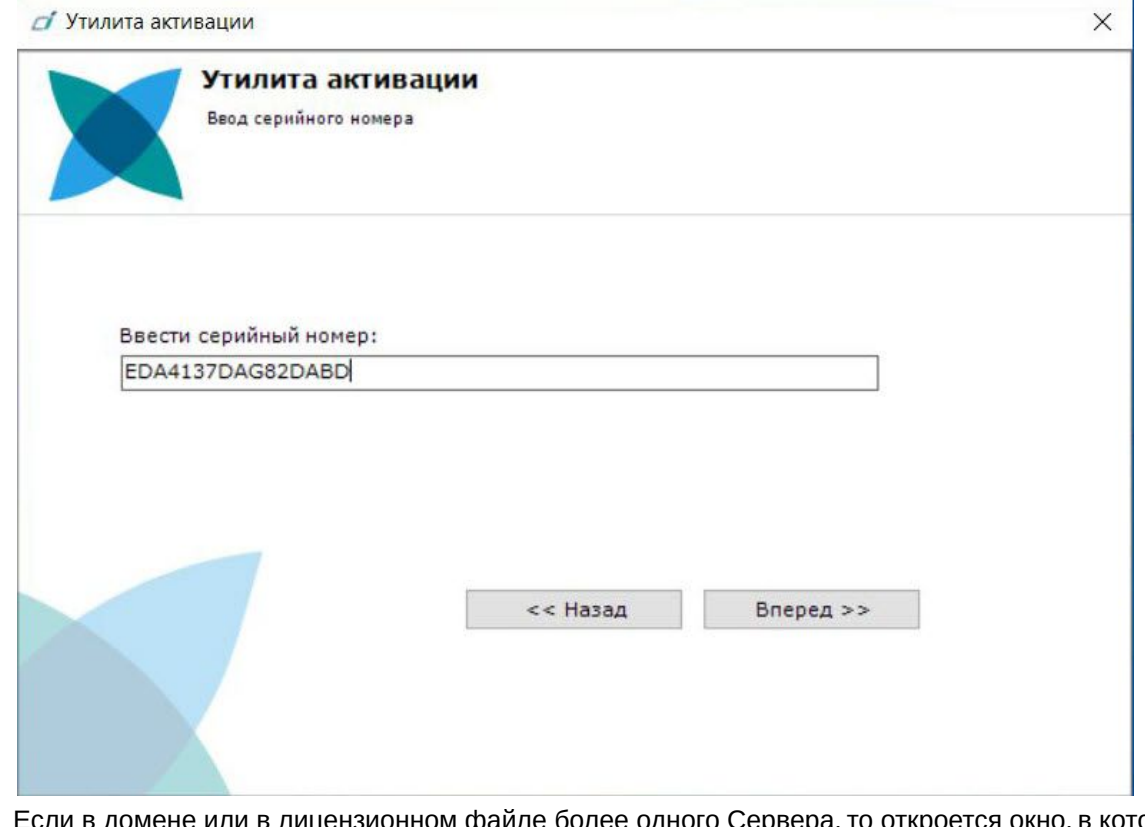

#### 3. Ввести серийный номер и нажать **Вперед**.

4. Если в домене или в лицензионном файле более одного Сервера, то откроется окно, в котором указано максимальное количество модулей для активации (см. Создание запроса на активацию(see page 22)). [По умолчанию модули между Серверами будут поделены поров](#page-21-1)ну.

#### **Внимание!**

Если в лицензионном файле и в домене только один компьютер, то на него автоматически активируются все приобретенные модули.

5. Выбрать необходимое количество модулей для активации и нажать кнопку **Вперед**.

Будет отправлен запрос на активацию через Интернет. В случае успешного завершения активации на Сервере лицензирования [\(https://sale.itvgroup.ru/sale/](https://sale.itvgroup.ru/sale/)),

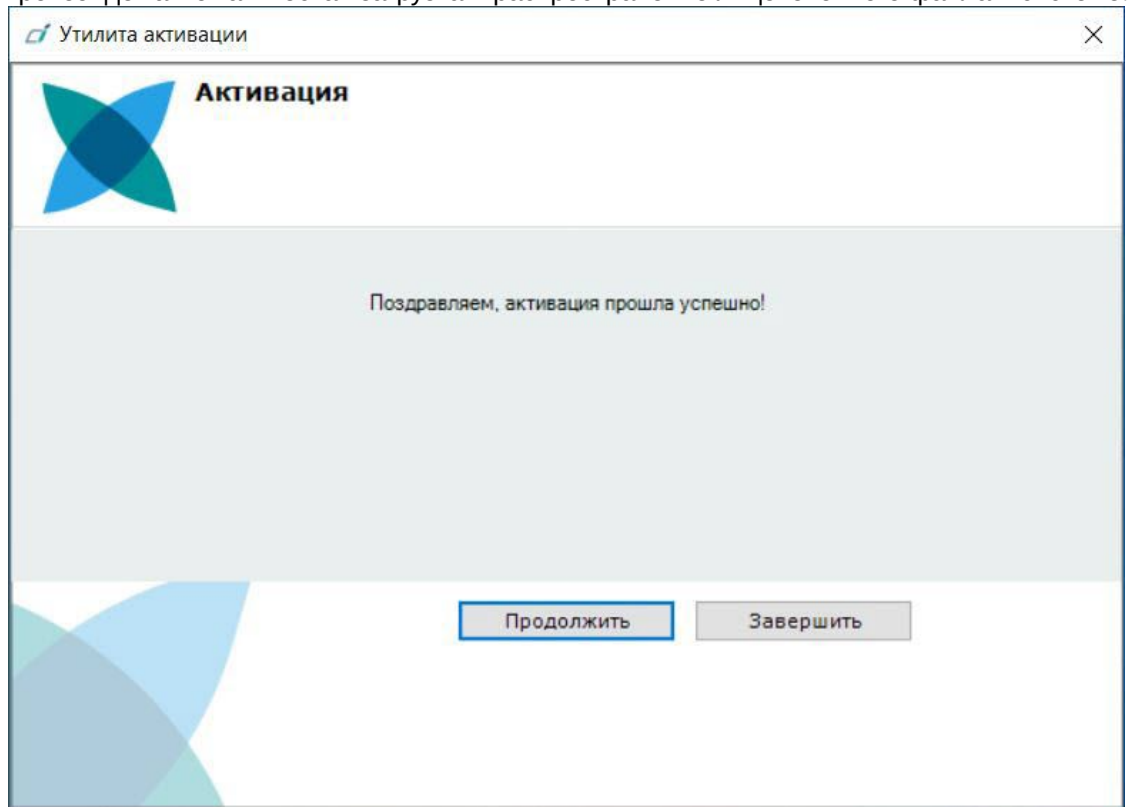

#### произойдет автоматическая загрузка и распространение лицензионного файла в системе.

Активация лицензии *Интеллект X* завершена. Для возврата на главную страницу утилиты активации необходимо нажать кнопку **Продолжить**, для выхода − **Завершить**.

В том случае, если на компьютере нет соединения с интернетом, будет предложено сохранить файл запроса на активацию любым из предложенных способов:

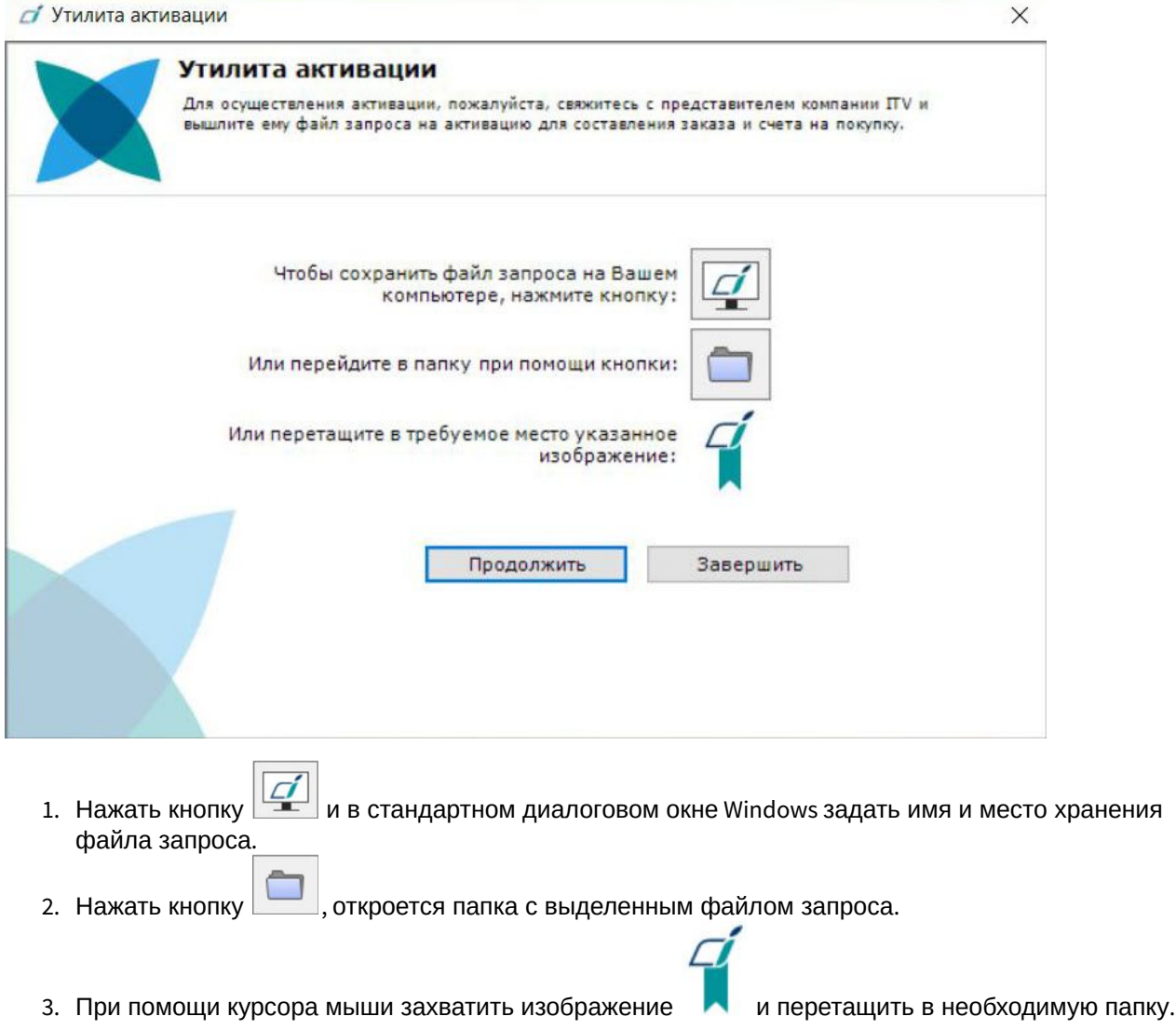

Далее следует файл запроса передать представителю компании ITV или самостоятельно [сгенерировать лицензионный файл на сервере лицензирования](#page-46-0) (см. Генерация лицензионных файлов через Web-интерфейс Сервера лицензирования(see page 47)), а после этого загрузить лицензионный файл в систему (см. [Активация путем распространения лицензионного файла](#page-23-0)(see page 24)).

#### **Внимание!**

Для корректной работы ПК *Интеллект X* после активации лицензии требуется перезапустить Сервер.

## <span id="page-30-0"></span>4.4 Активация ключа Guardant

Драйверы Guardant необходимы для работы защищенных программ и всех утилит, обращающихся к электронному ключу.

Для активации ключа [Guardant](https://dev.guardant.ru/display/DOC) необходимо руководствоваться официальной документацией <code>Guardant $\rm ^{64}$ .</code>

Для просмотра ID ключа Guardant в ОС Windows необходимо перейти на вкладку **Панель управления** → **Система и безопасность → Драйверы Guardant**.

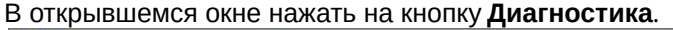

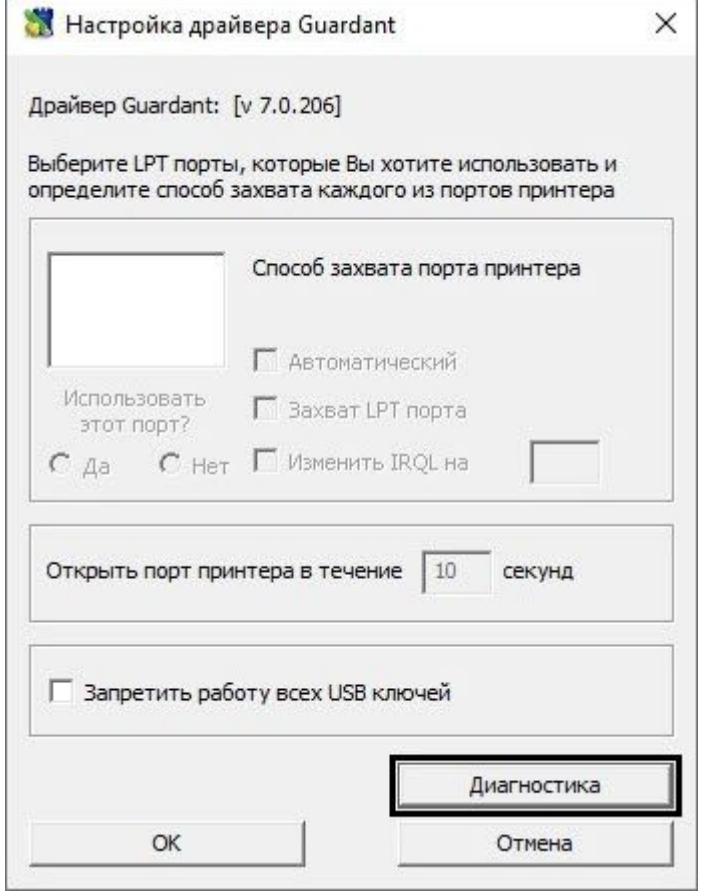

<sup>64</sup> https://dev.guardant.ru/display/DOC

#### В открывшемся окне отобразится информация об установленных ключах Guardant.

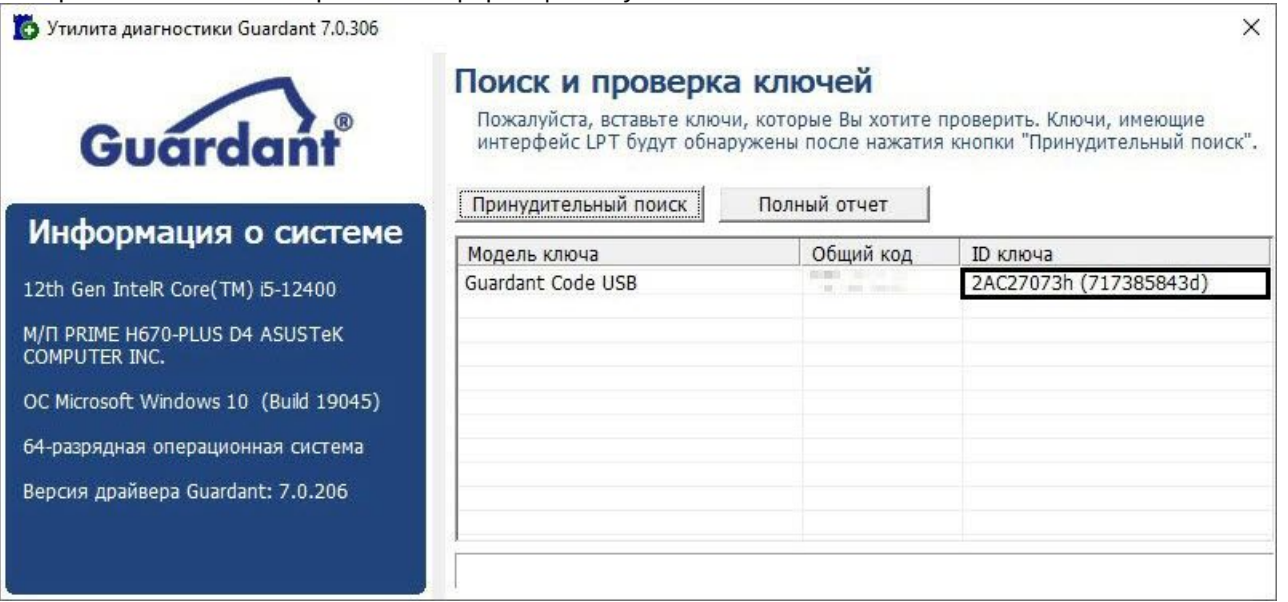

## <span id="page-33-0"></span>5 Обновление лицензии

Обновление лицензии в системе осуществляется по следующей схеме:

- 1. Деактивация установленной лицензии (см. [Деактивация лицензии](#page-35-0)(see page 36)).
- 2. Создание запроса на активацию (см. [Создание запроса на активацию](#page-21-1)(see page 22)) и оплата лицензии.
- 3. Активация лицензии в системе (см. Активация путем ввода серийного номера(see page 27), [Активация путем распространения лицензионного файла](#page-26-0)(see page 24)).

#### **Примечание**

Второй пункт опускается, если необходимо активировать уже оплаченные возможности системы.

## <span id="page-34-0"></span>6 Перенос лицензии на другой компьютер c сохранением конфигурации

Перенос лицензии ПК *Интеллект X* с сохранением конфигурации на другой компьютер возможен только при лицензировании связкой лицензионного файла и ключа Guardant и только в том случае, если сетевое имя нового компьютера совпадает с именем старого.

Для переноса лицензии необходимо выполнить следующие действия:

- 1. Сохранить лицензионный файл (см. [Сохранение лицензионного файла](#page-38-1)(see page 39)).
- 2. Удалить ПК *Интеллект X* с сохранением конфигурации на старом компьютере (см. [Удаление](https://docs.itvgroup.ru/confluence/pages/viewpage.action?pageId=246785915)<sup>65</sup>).
- 3. Скопировать папку с конфигурацией на новый компьютер (по умолчанию C: \ProgramData\ITV\IntellectX).
- 4. Установить ПК *Интеллект X*  на новом компьютере.
- 5. [Распространить в системе лицензионный файл](#page-23-0) (см. Активация путем распространения лицензионного файла(see page 24)) и вставить ключ Guardant.

Перенос лицензии ПК *Интеллект X* с сохранением конфигурации на другой компьютер завершен.

<sup>65</sup> https://docs.itvgroup.ru/confluence/pages/viewpage.action?pageId=246785915

# <span id="page-35-0"></span>7 Деактивация лицензии

Для удаления лицензионного файла из системы необходимо выполнить следующие действия:

#### 1. На главной странице утилиты активации выбрать **Деактивировать** и нажать **Вперед**.

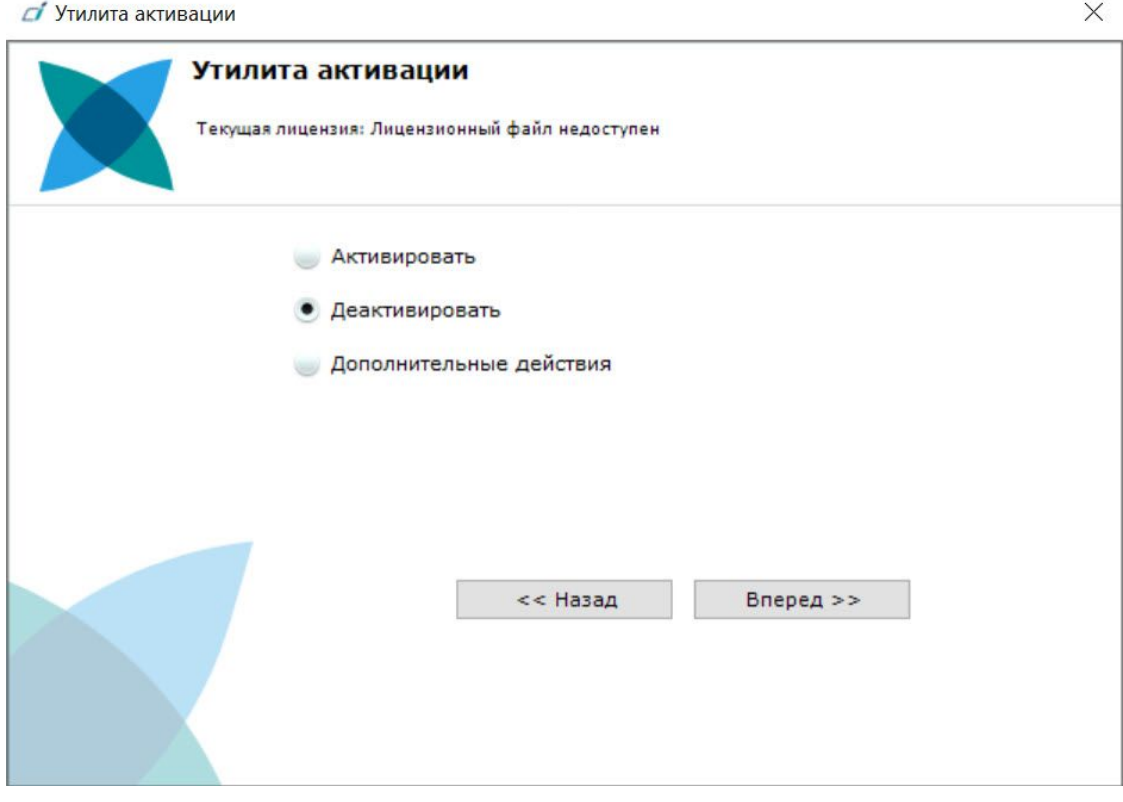

2. При необходимости сохранить лицензионный файл одним из предложенных способов. Нажать **Вперед**.

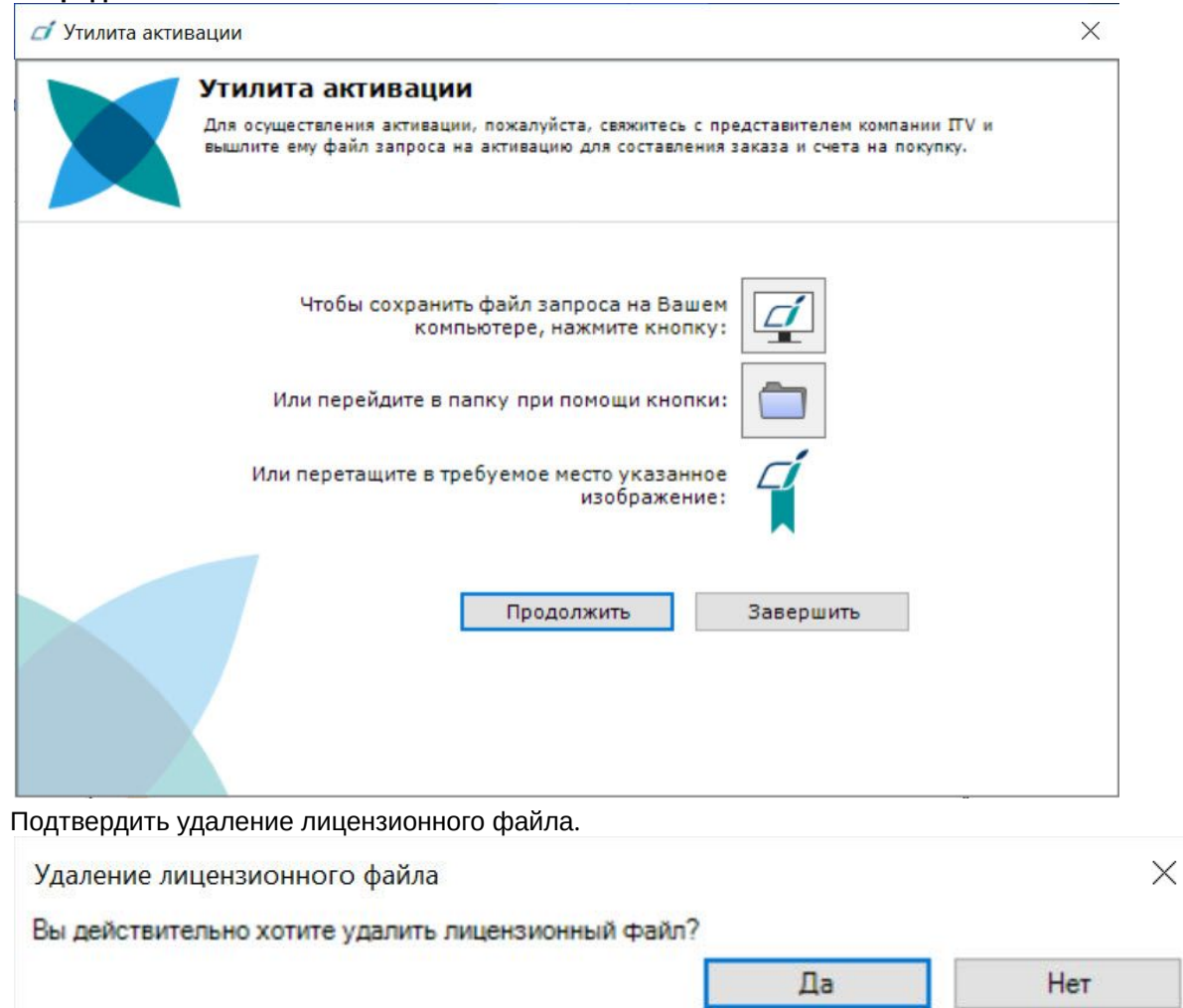

3.

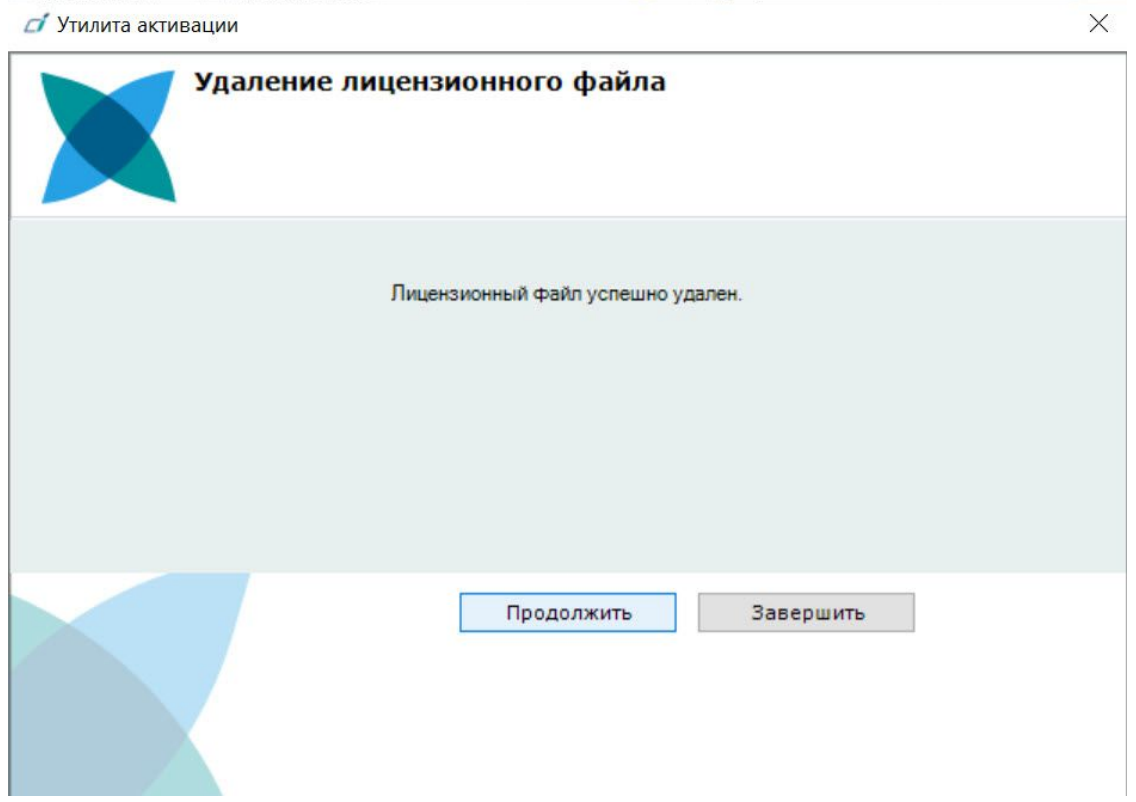

При успешном выполнении операции будет выведено соответствующее сообщение.

Удаление лицензионного файла из системы завершено. После удаления лицензионного файла из системы произойдет активация демо-лицензии. Для возврата на главную страницу утилиты активации необходимо нажать кнопку **Продолжить**, для выхода − **Завершить**.

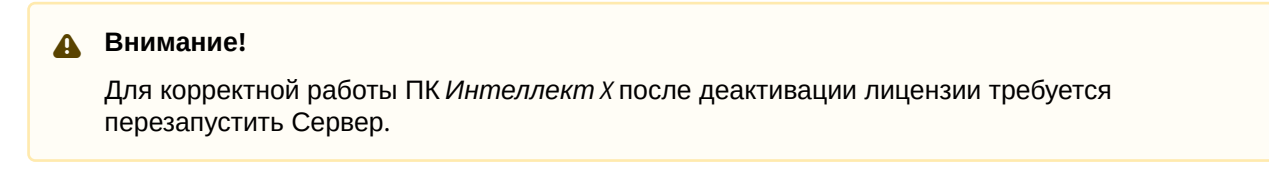

## <span id="page-38-0"></span>8 Дополнительные действия в утилите активации

## <span id="page-38-1"></span>8.1 Сохранение лицензионного файла

Для сохранения лицензионного файла необходимо выполнить следующие действия:

1. На главной странице утилиты активации выбрать **Дополнительные действия** и нажать кнопку **Вперед**.

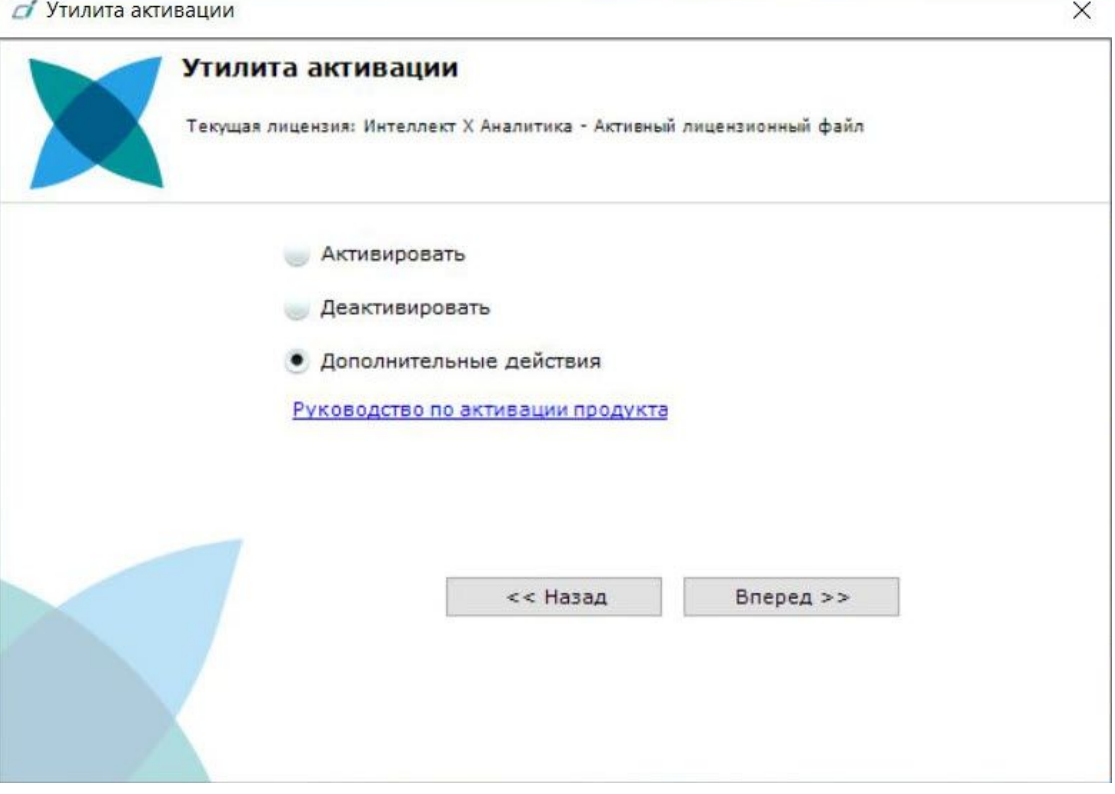

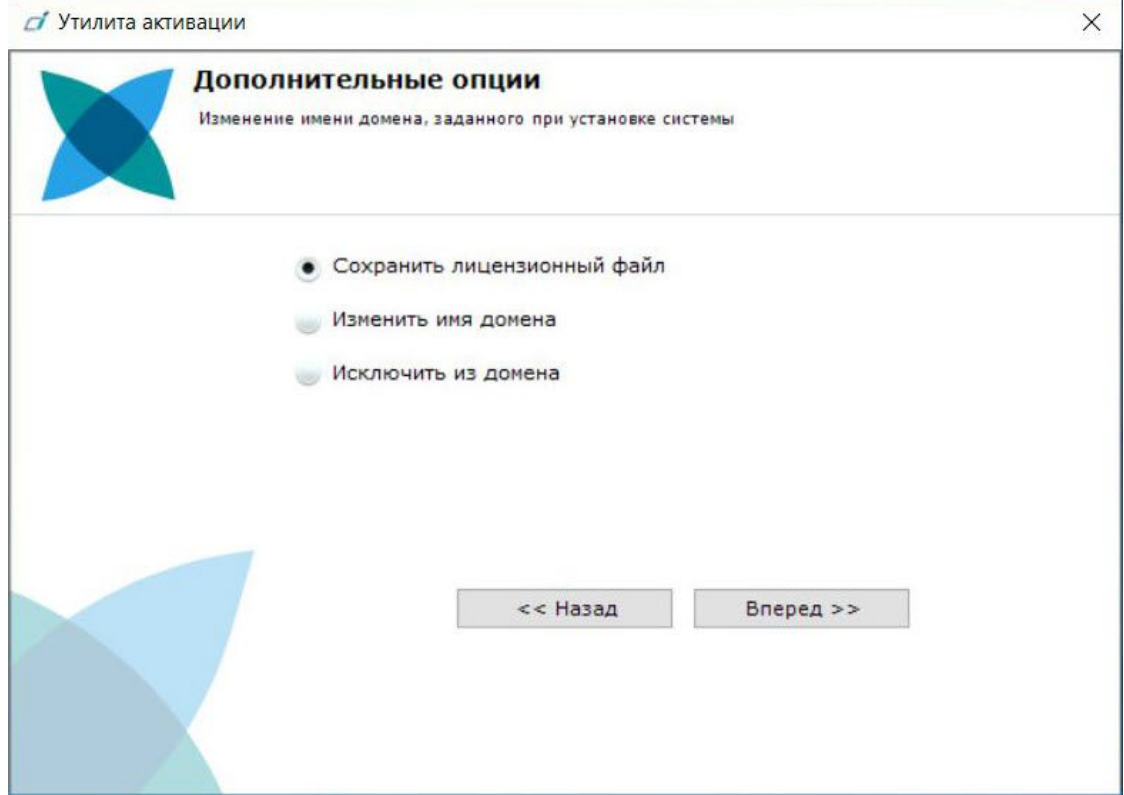

2. Выбрать **Сохранить лицензионный файл** и нажать кнопку **Вперед**.

- 3. Сохранить лицензионный файл одним из следующих способов.
	- **d** Утилита активации

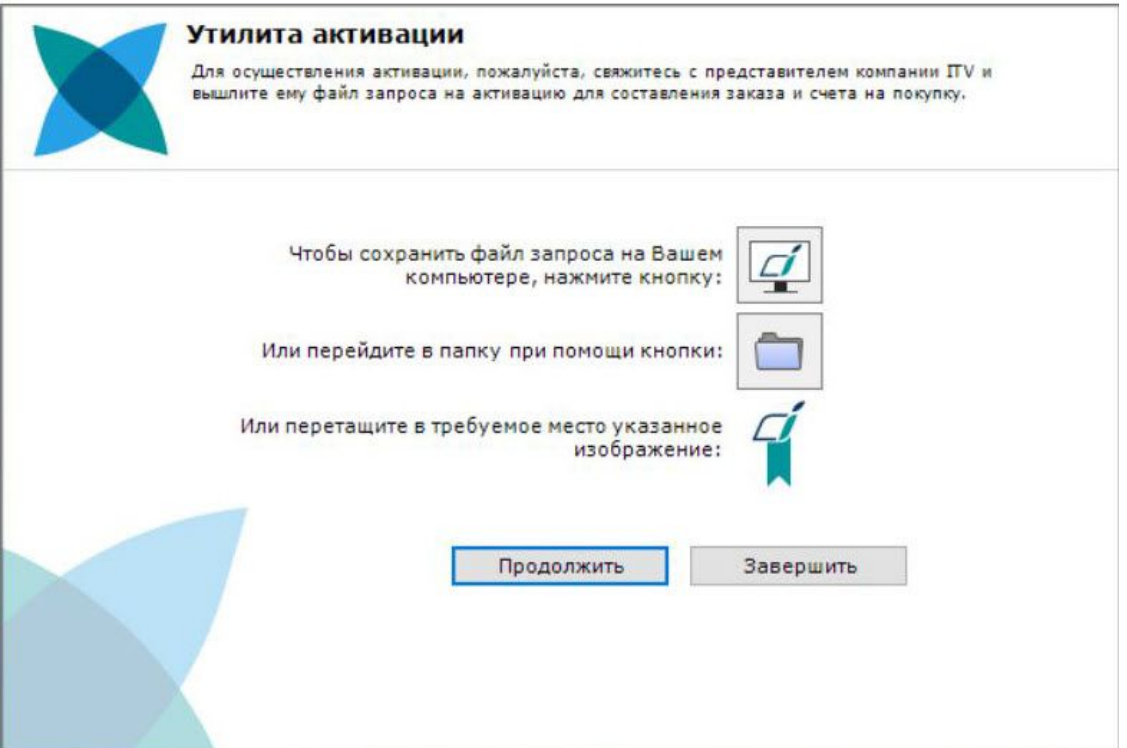

 $\times$ 

- a. , в стандартном диалоговом окне Windows задать имя и место хранения файла запроса.
- **b.** Нажать кнопку откроется папка с выделенным файлом запроса.
- c. При помощи курсора мыши захватить изображение и перетащить в необходимую папку.

Сохранение лицензионного файла завершено. Для возврата на главную страницу утилиты активации необходимо нажать кнопку **Назад**, для выхода − **Завершить**.

### <span id="page-40-0"></span>8.2 Изменение имени домена

Для изменения имени домена, заданного при установке системы, необходимо выполнить следующие действия:

1. На главной странице утилиты активации выбрать **Дополнительные действия** и нажать кнопку **Вперед**.

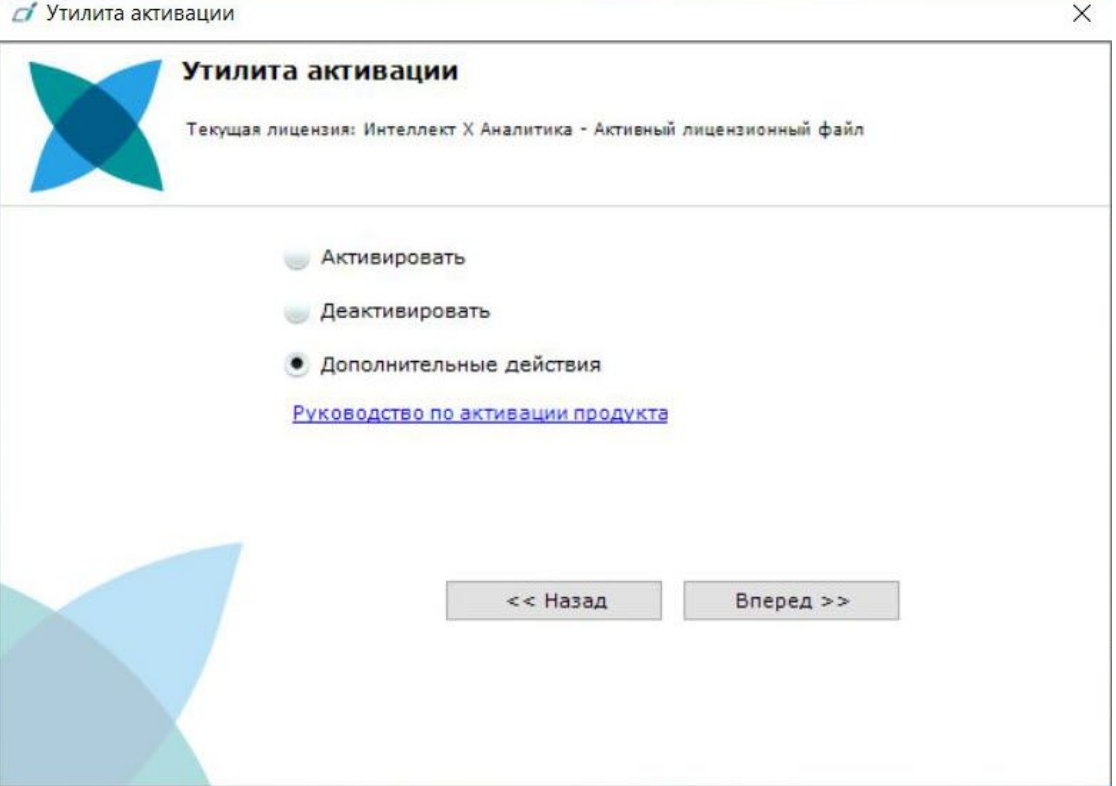

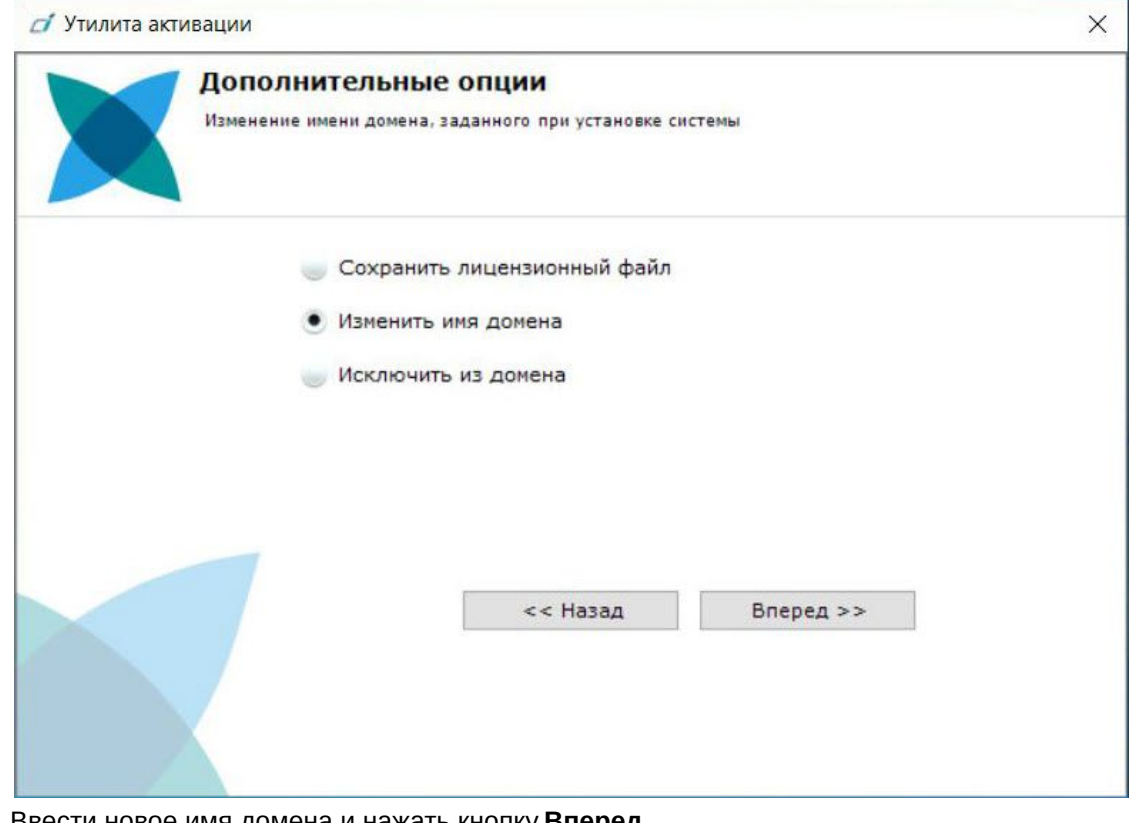

#### 2. Выбрать **Изменить имя домена** и нажать **Вперед**.

- 3. Ввести новое имя домена и нажать кнопку **Вперед**.
	- **Примечание.**

Имя домена может содержать только латинские буквы, арабские цифры и знак минуса "−". Знак минуса не может быть первым или последним в имени.

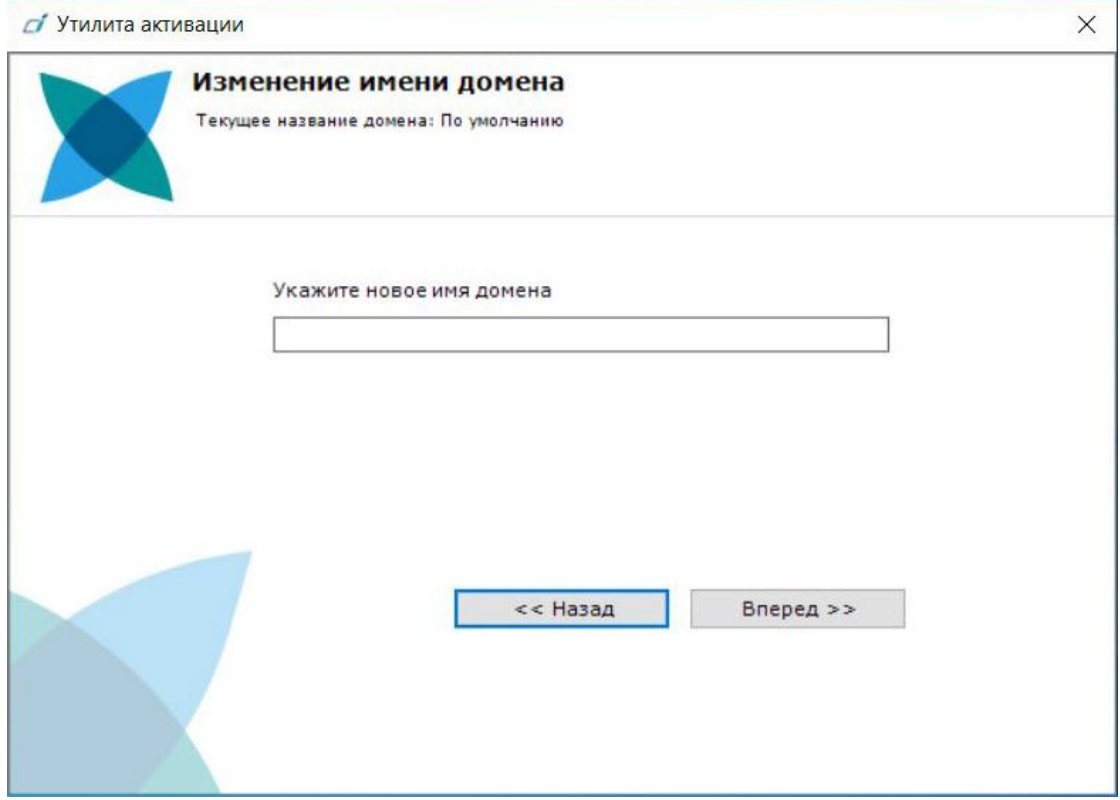

При успешном выполнении операции будет выведено соответствующее сообщение.

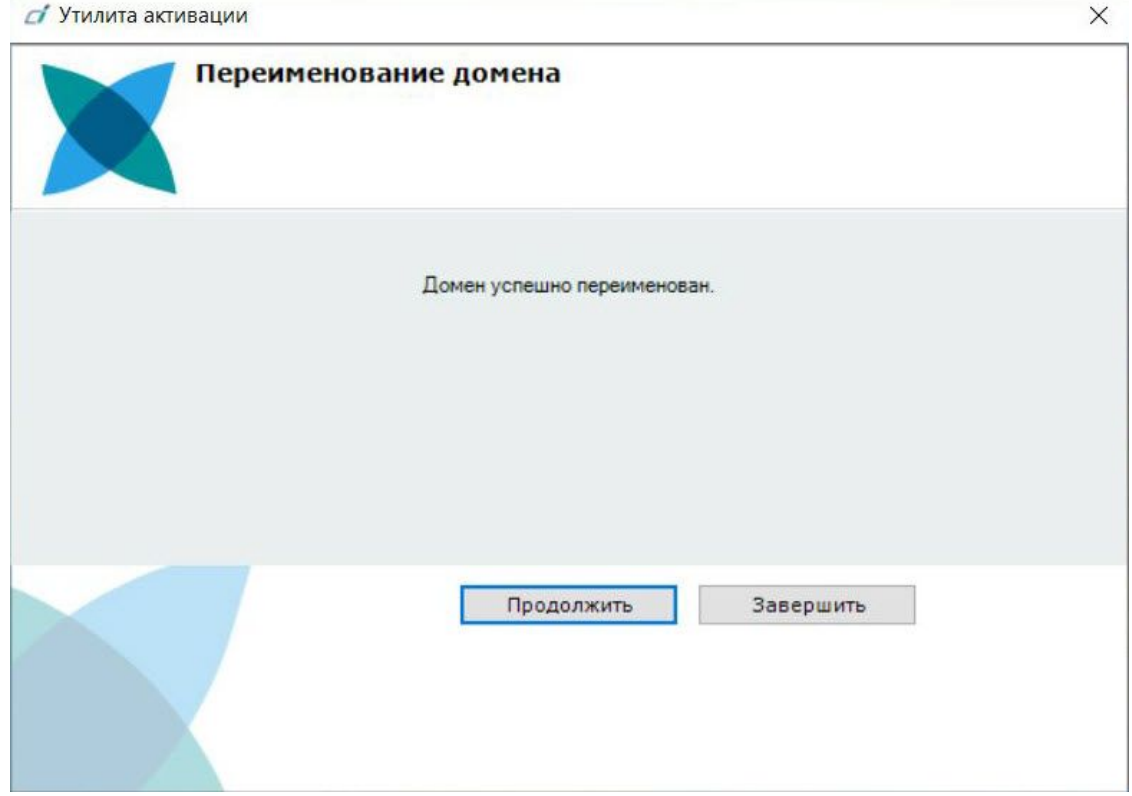

Переименование домена завершено. Для возврата на главную страницу утилиты активации необходимо нажать кнопку **Продолжить**, для выхода − **Завершить**.

### <span id="page-43-0"></span>8.3 Исключение текущего Сервера из домена

Для исключения Сервера, к которому в данный момент произведено подключение в утилите активации, из домена необходимо выполнить следующие действия:

1. На главной странице утилиты активации выбрать **Дополнительные действия** и нажать кнопку **Вперед**.

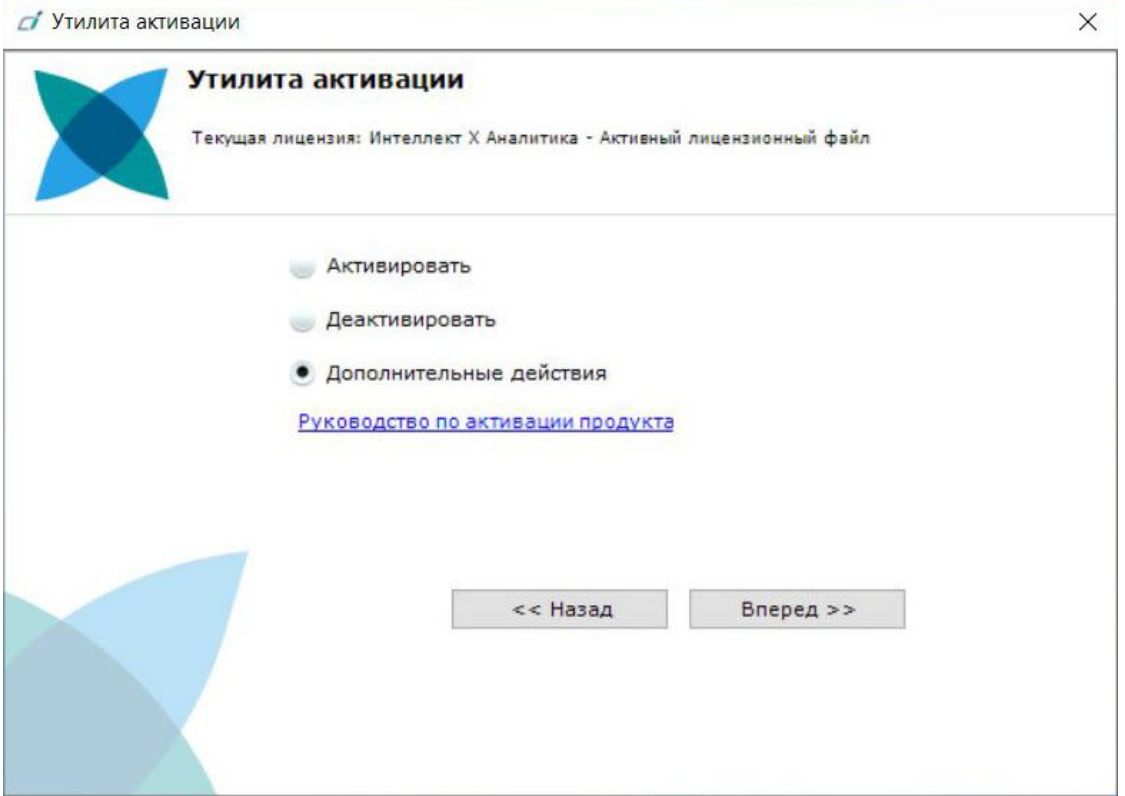

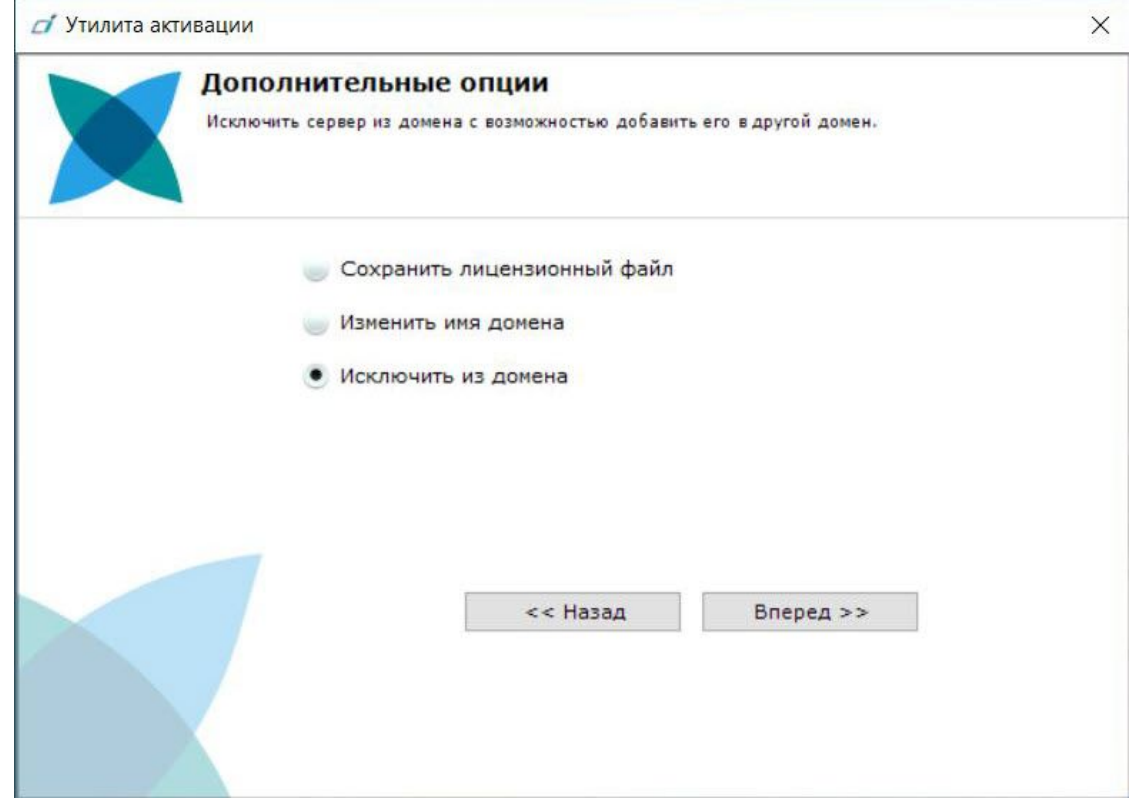

#### 2. Выбрать **Исключить из домена** и нажать **Вперед**.

При успешном выполнении операции будет выведено соответствующее сообщение.

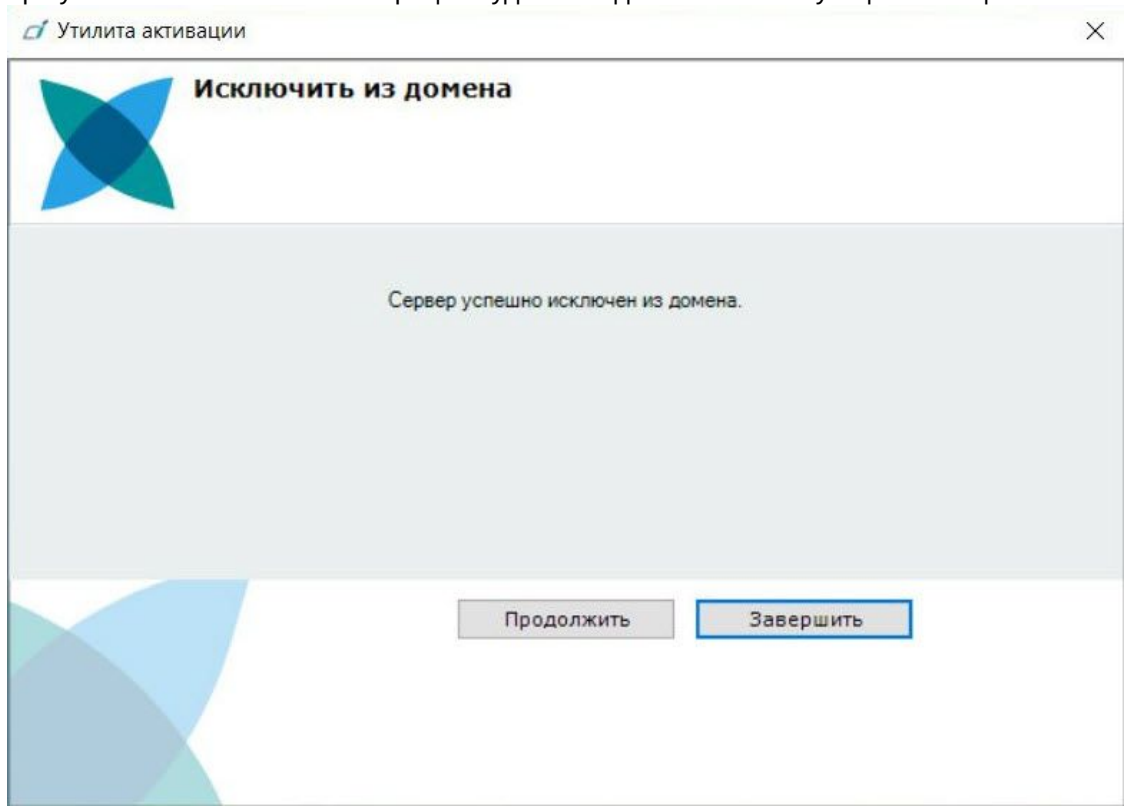

Исключение Сервера из домена завершено. Для возврата на главную страницу утилиты активации необходимо нажать кнопку **Продолжить**, для выхода − **Завершить**.

<span id="page-46-0"></span>9 Генерация лицензионных файлов через Webинтерфейс Сервера лицензирования

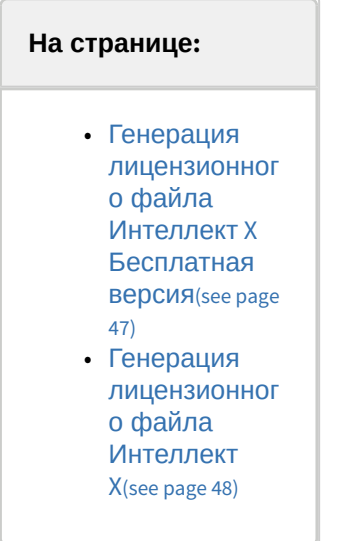

Лицензионный файл можно получить от представителя компании ITV, отправив ему файл запроса, или самостоятельно сгенерировать его на *Сервере лицензирования*.

Чтобы сгенерировать лицензионный файл через Web-интерфейс *Сервера лицензирования*, необходим файл запроса на активацию требуемой лицензии ПК *Интеллект X*.

## <span id="page-46-1"></span>9.1 Генерация лицензионного файла Интеллект X Бесплатная версия

Для генерации лицензионного файла *Интеллект X Бесплатная версия* необходимо выполнить следующие действия:

1. Перейти в Web-браузере по адресу [https://sale.ITVgroup.ru/sale/.](https://sale.ITVgroup.ru/sale/)

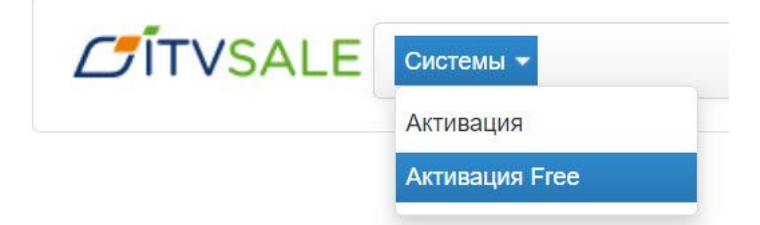

2. Перейти по ссылке **Активация Free**.

3. Нажать кнопку **Файл** и выбрать файла запроса на активацию.

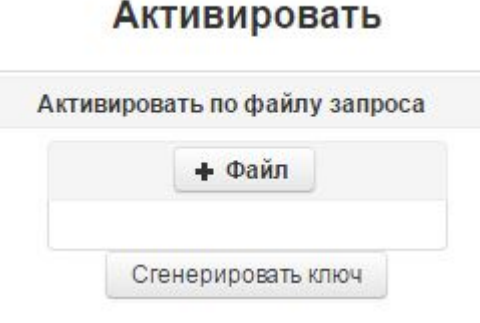

- 4. Нажать кнопку **Сгенерировать ключ**.
- 5. Скачать лицензионный файл **license.key**.

## Активировать

Активировать по файлу запроса

Скачать

Генерация лицензионного файла *Интеллект X Бесплатная версия* завершена.

### <span id="page-47-0"></span>9.2 Генерация лицензионного файла Интеллект X

Самостоятельная генерация лицензионного файла Интеллект X возможна только при наличии в запросе на активацию серийного номера продукта. Серийный номер продукта предоставляется после оплаты.

Для генерации лицензионного файла необходимо выполнить следующие действия:

1. Перейти в Web-браузере по адресу [https://sale.itvgroup.ru/sale/.](https://sale.itvgroup.ru/sale/)

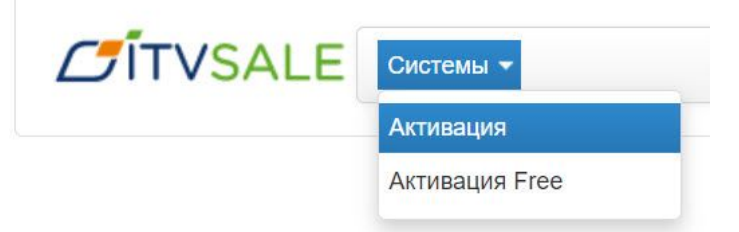

- 2. Перейти по ссылке **Активация**.
- 3. Нажать кнопку **Файл** и выбрать файла запроса на активацию.

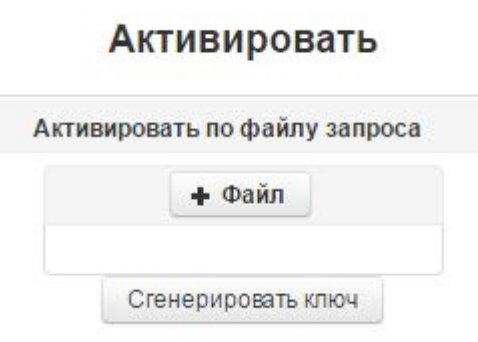

- 4. Нажать кнопку **Сгенерировать ключ**.
- 5. Скачать лицензионный файл **license.key**.

### Активировать

Активировать по файлу запроса

Скачать

Генерация лицензионного файла *Интеллект X* завершена.

## <span id="page-49-0"></span>10 Декодирование активированной лицензии

С помощью декодирования можно узнать тип и срок действия лицензии, а также какие объекты разрешено использовать в системе и в каком количестве.

Для этого необходимо:

- 1. Перейти на сайт <https://sale.ITVgroup.ru/sale/>.
- 2. Авторизоваться на сайте: нажать **Login** и ввести логин и пароль.

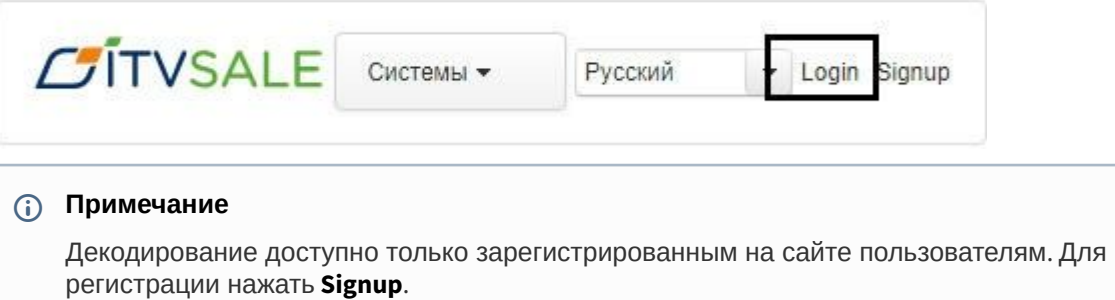

3. Выбрать **Системы** → **Декодирование**.

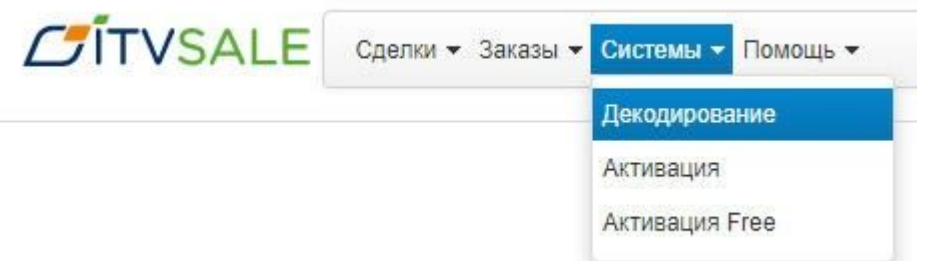

4. Загрузить файл лицензии в форму **Файл**.

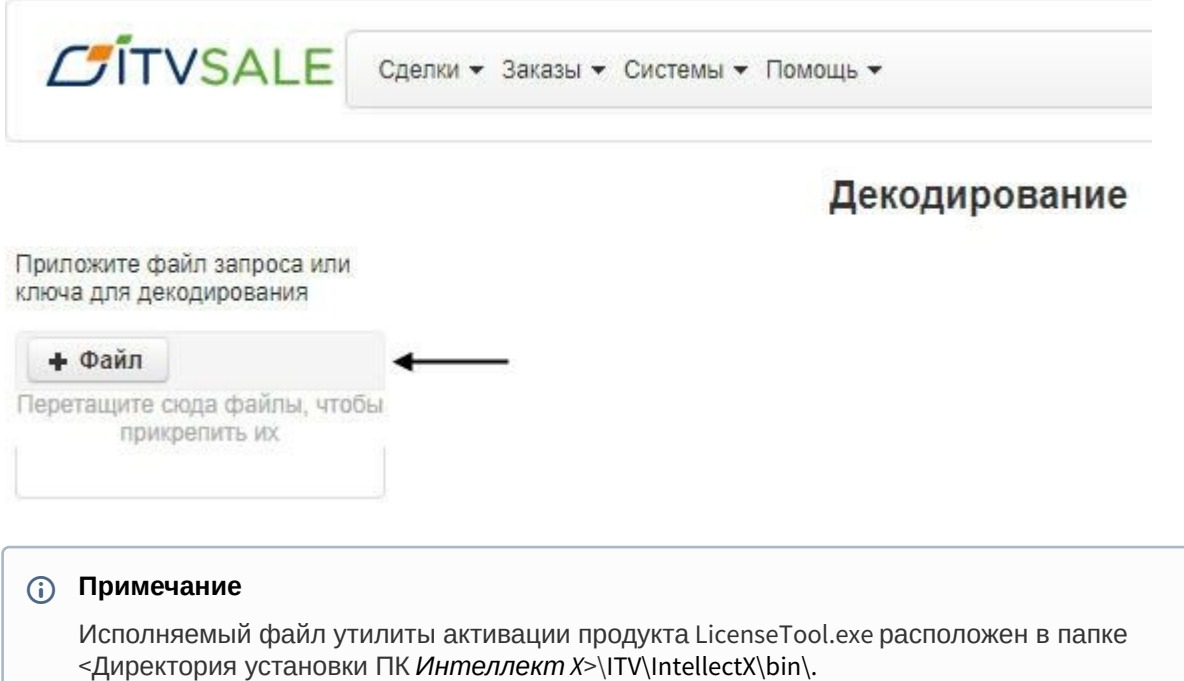

Декодирование активированной лицензии завершено.

На сайте отобразится информация о типе и сроке действия лицензии и возможностях системы.

### Декодирование

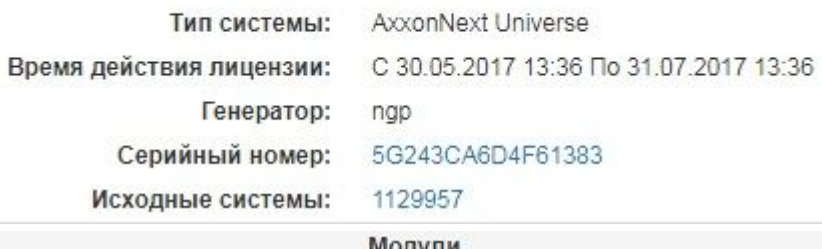

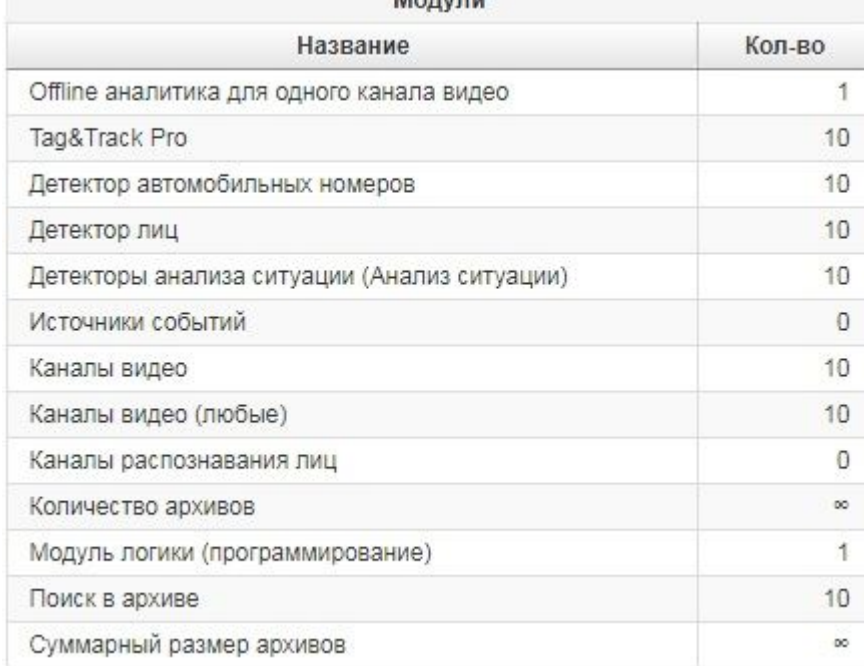